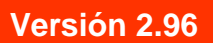

BOLETÍN (ABRIL 2007)

**a2 Herramienta Administrativa Configurable Versión 2.96** 

# **a2softway C.A.**

**V E R SI Ó N 2 . 9 6** 

# **a2HerramientaAdministrativaConfigurable**

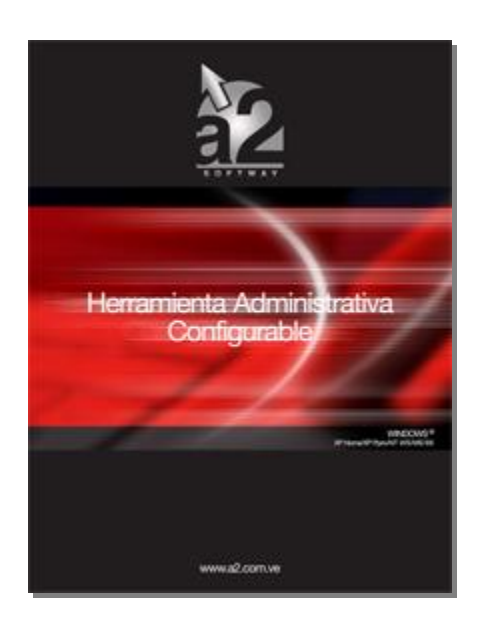

e-mail [a2softway@cantv.net](mailto:a2softway@cantv.net) [www.a2.com.ve](http://www.a2.com.ve) Maracaibo-Venezuela

# Tabla de Contenido:

## **Capítulo 1 (Mejoras):**

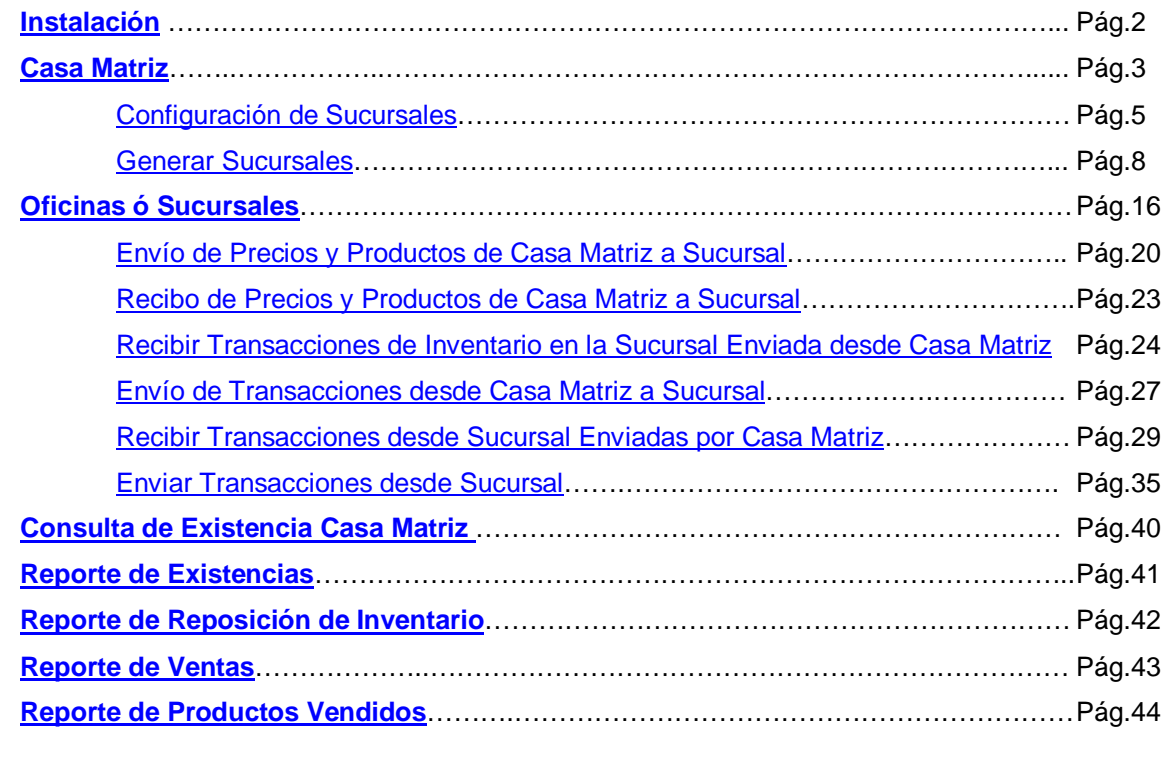

**Capítulo 2: Consideraciones**…………………………………………………………………………………………. Pág.45

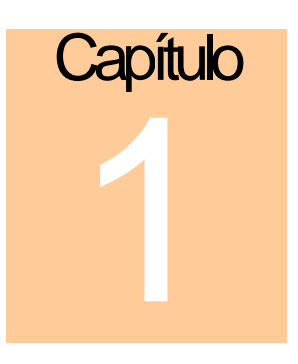

## **Mejoras:**

El módulo de sucursales esta conformado por 2 aplicaciones: **Módulo de (Casa Matriz) y Módulo de (Oficinas - Sucursales)**, los cuales están integrados a la aplicación a2 Herramienta Administrativa Configurable, permitiendo el envío y recepción de datos para mantener la información al día de forma segura e integra.

## **Menú Principal a2 Herramienta Administrativa Configurable – Casa Matriz:**

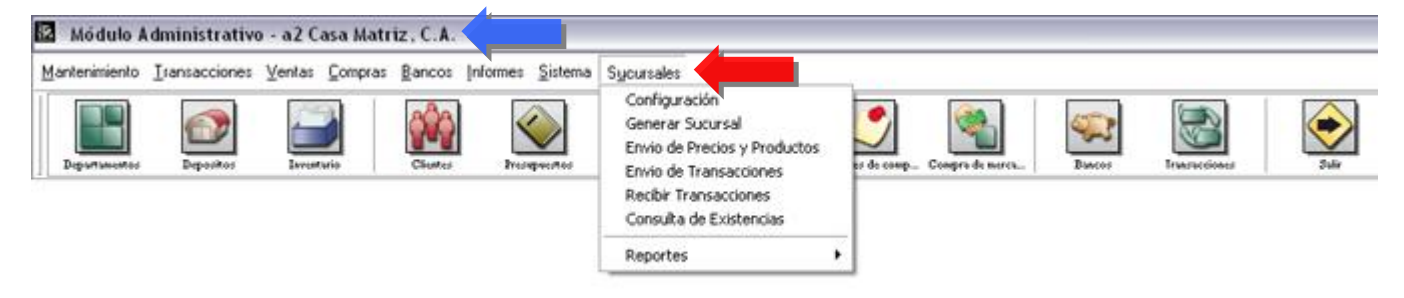

**Menú Principal a2 Herramienta Administrativa Configurable – Oficinas - Sucursal:**

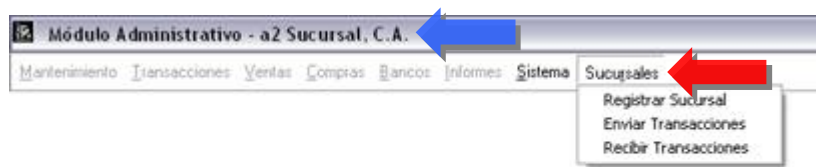

## **Instalación:**

Para proceder de forma adecuada, deben instalarse al menos una licencia de cada una de las aplicaciones que son:

- 1. **Módulo (Casa Matriz)**: Debe ser instalado en oficina principal para ejecutar las operaciones de :
	- a. Generar Sucursales: Crea archivos de configuración que permiten generar las instalaciones destinadas a cumplir la gestión en las sucursales.
	- b. Envío de precios y productos: Ejecuta la transferencia de los precios de productos, ofertas activas o presentaciones.
	- c. Envío de Transacciones: Operaciones como traslados de mercancía pueden ser enviadas de forma automática a la sucursal, evitando así la intervención del usuario en la entrada de datos.
	- d. Recibir Transacciones: Permite procesar las operaciones que se generen en la sucursal.
	- e. Consulta de Existencias: Cuando las operaciones de las sucursales son enviadas a casa matriz, existe la posibilidad de enviar la existencia disponible de cada ítem. De esta forma se puede consultar y comparar con la existencia local.
	- f. Módulo de Reportes: Permite elaborar reportes comparativos de ventas y unidades vendidas totalizadas por cada una de las sucursales existentes.
- 2. **Módulo de (Oficinas- Sucursales)**: Debe ser instalado en cada una de las Sucursales para ejecutar las operaciones de:
	- a. **Registrar Sucursal**: Esta opción debe ser la primera que se ejecuta, ya que es la encargada de activar la aplicación y prepararla para su uso en cada una de las oficinas.
	- b. **Envío de Transacciones**: Elabora un archivo a ser enviado a Casa Matriz con las operaciones elaboradas en cada oficina para su consolidación.
	- c. **Recibir Transacciones**: Se utiliza para procesar las operaciones que provengan de Casa Matriz. Pueden ser operaciones de inventario o ajustes de precios.

A continuación se detallan cada uno de los módulos con sus características particulares y su metodología de **implementación.** 

**Módulo Casa Matriz:** Cuando en las consideraciones generales se hace referencia a que el módulo de sucursales forma parte integral de la Herramienta Administrativa Configurable quiere decir que las opciones forman parte de la aplicación, de manera que al momento que adquiera una licencia de casa matriz debe lucir de la siguiente forma:

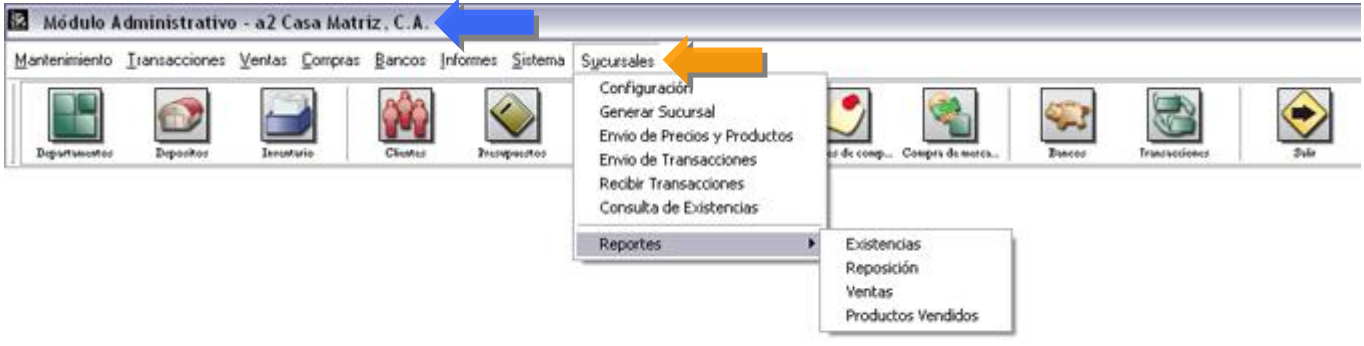

**Nota Importante:** Para verificar si su licencia corresponde a una licencia de casa Matriz, debemos ir a la sección denominada **Sistema – Opción Acerca de…** y verificar la leyenda como lo muestra la Fig.

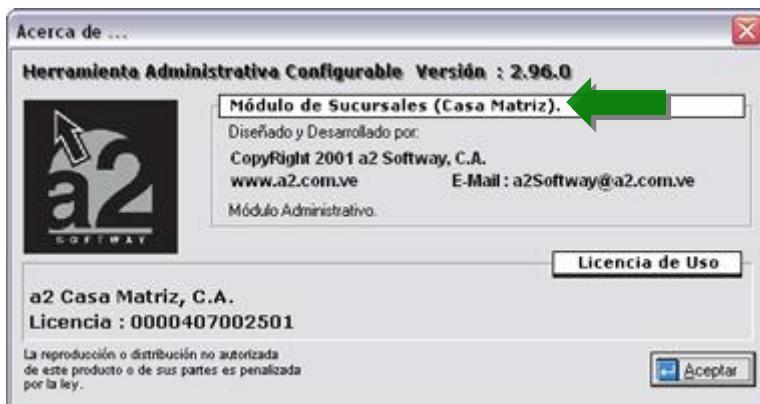

Para poder instalar las licencias de las sucursales es imprescindible generar los archivos correspondientes desde la oficina principal, de lo contrario el software no queda operativo.

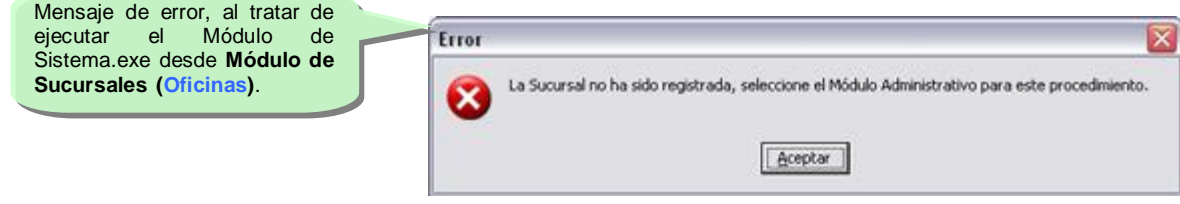

A continuación se explican cada una de las opciones de la aplicación **denominada Casa Matriz**.

**Casa Matriz - Configuración de Sucursales:** Nos permite controlar el modo y la forma para el flujo de datos entre

Casa Matriz y la Sucursal, como lo muestran las figuras.

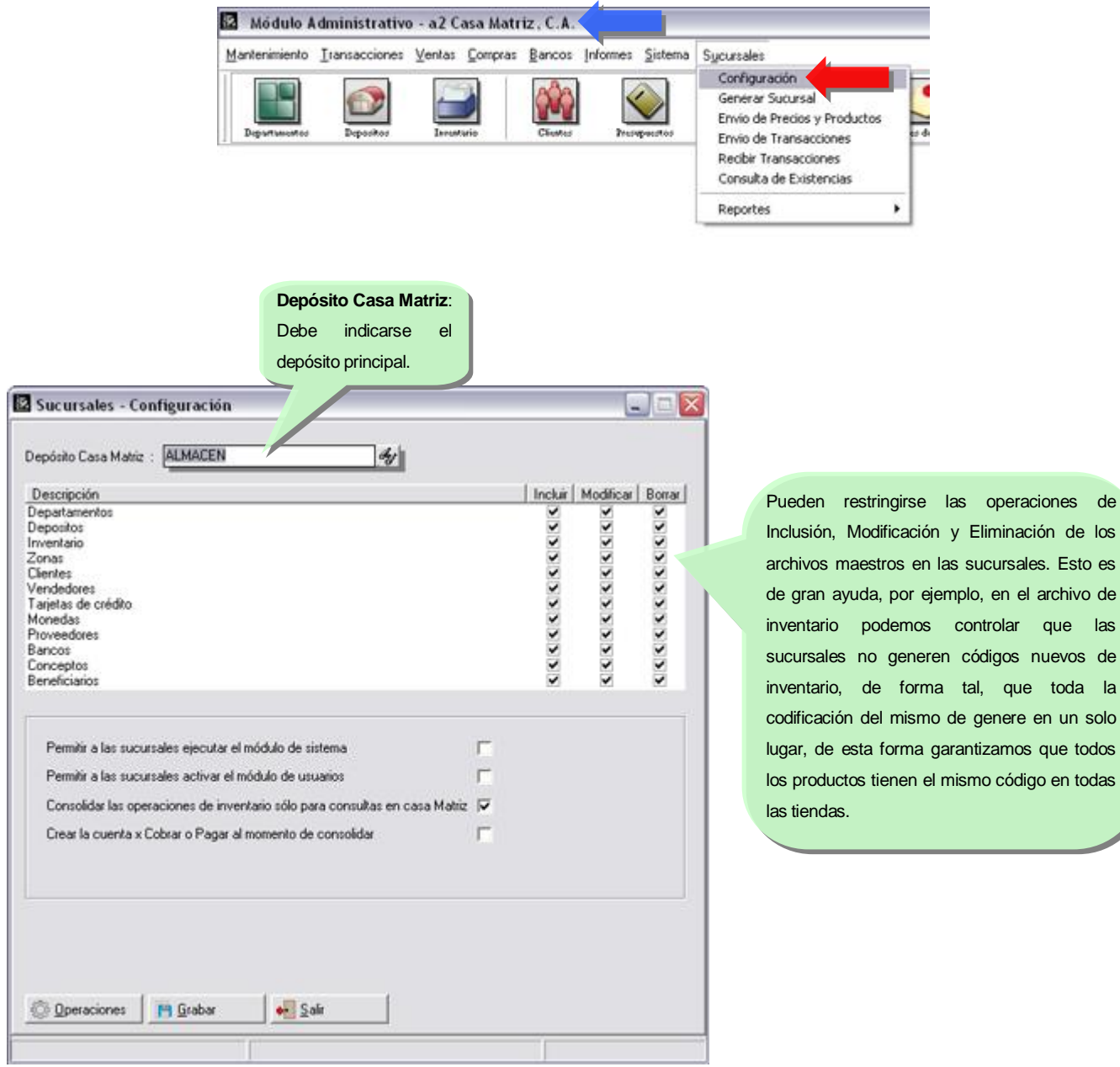

**Permitir a las sucursales ejecutar el módulo de Sistema**: De esta forma podemos impedir el acceso al módulo a2Sistema.exe en las sucursales. Por defecto esta opción esta desactivada.

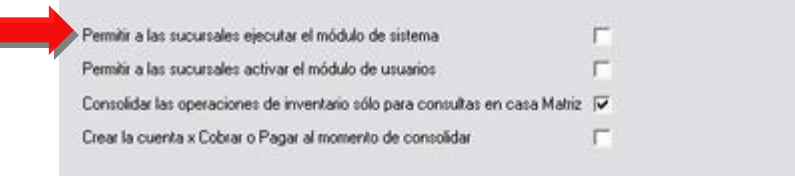

**Permitir a las sucursales activar el módulo de Usuarios**: Se puede otorgar acceso al módulo de sistemas para efectos de configuración de formatos de impresión en las sucursales, pero restringiendo a partir de esta política el acceso al módulo de usuarios. Por defecto esta opción esta desactivada.

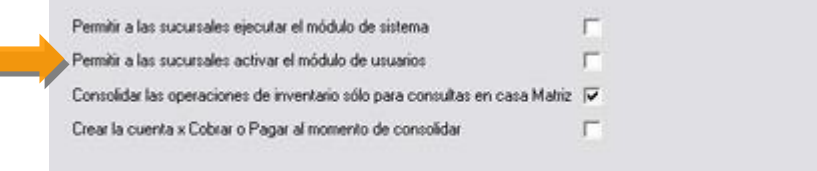

**Consolidar las operaciones de inventario sólo para consulta en Casa Matriz**: Esta política es fundamental en el proceso de consolidación. **Debe estar siempre marcada** si queremos que las operaciones de nuestras sucursales se guarden en bases de datos diferentes y solo la utilicemos para elaborar reportes de ventas consolidados por sucursal. Si por el contrario nuestra intención es por ejemplo elaborar un Libro de Ventas consolidando las operaciones de cada sucursal, debemos desmarcar esta política y de esta manera podremos ver la operación como si hubiera sido hecha desde la oficina principal.

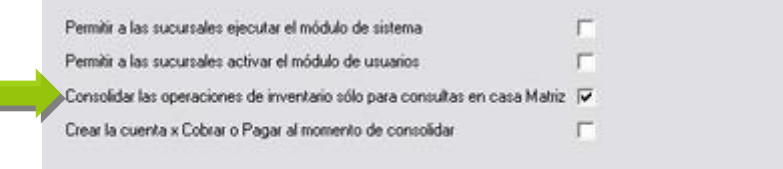

**NOTA IMPORTANTE**: Para garantizar la integridad de los datos al momento de consolidar las operaciones, si elegimos unir todas las transacciones en una gran base de datos, **debemos estar seguros de que la codificación**  de los inventarios en todas las tiendas es la misma, de lo contrario, la actualización de las existencias de **inventario será hecha de forma errónea**.

**Crear la cuenta x cobrar ó Pagar al momento de Consolidar los datos**: Si al momento de consolidar las ventas de la sucursal, tenemos una base de datos de clientes única, es decir los clientes están registrados por igual en la sucursal y Oficina Principal, podemos generar la cuenta x cobrar al momento de consolidar las ventas, de lo contrario esta política debe permanecer desactivada.

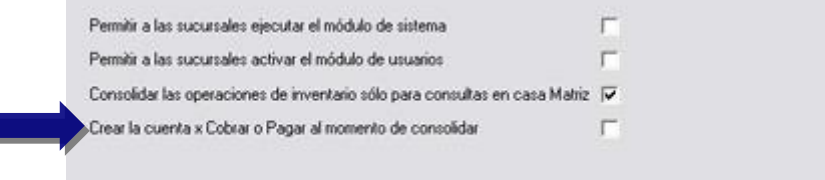

#### **Operaciones:**

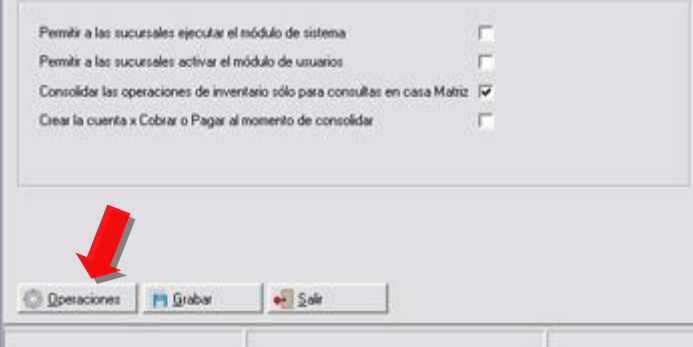

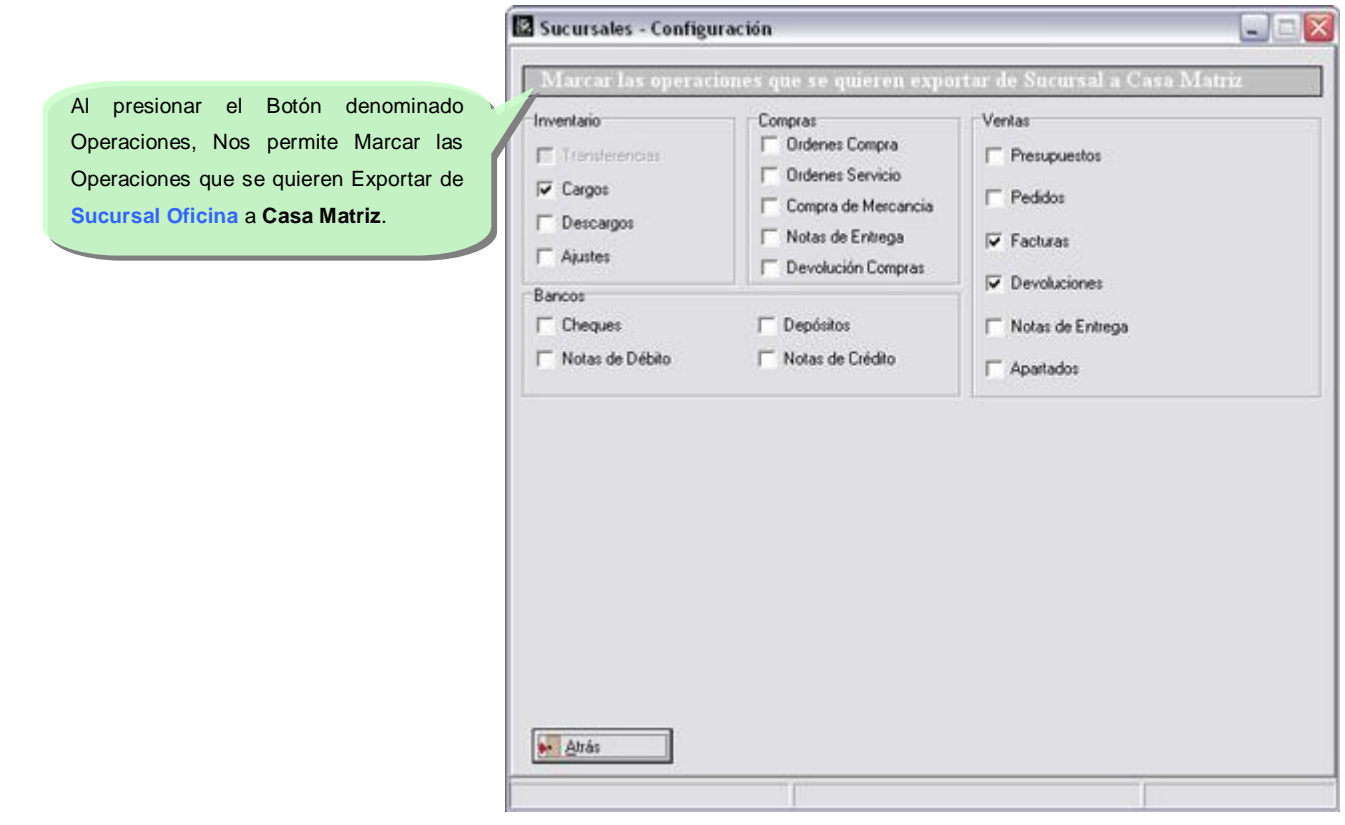

## **Casa matriz - Generar Sucursales:**

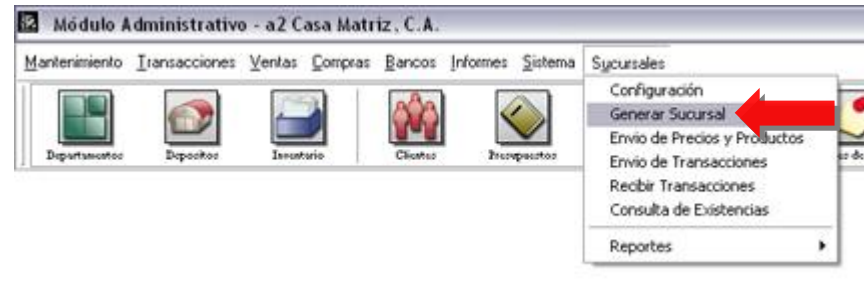

Cada una de las licencias que se adquieran en modo de **Sucursales (Oficinas)** deben ser activadas desde el **Módulo (Casa Matriz)**, para ello debemos ejecutar los siguientes pasos:

- 1. Tener a la mano el archivo a2admin.a2 de la sucursal.
- 2. Crear un depósito para asignarlo a la sucursal.
- 3. Crear una serie de factura para asignarla a la sucursal.

Luego de esto podemos paso a paso crear la sucursal como lo indica la Figura:

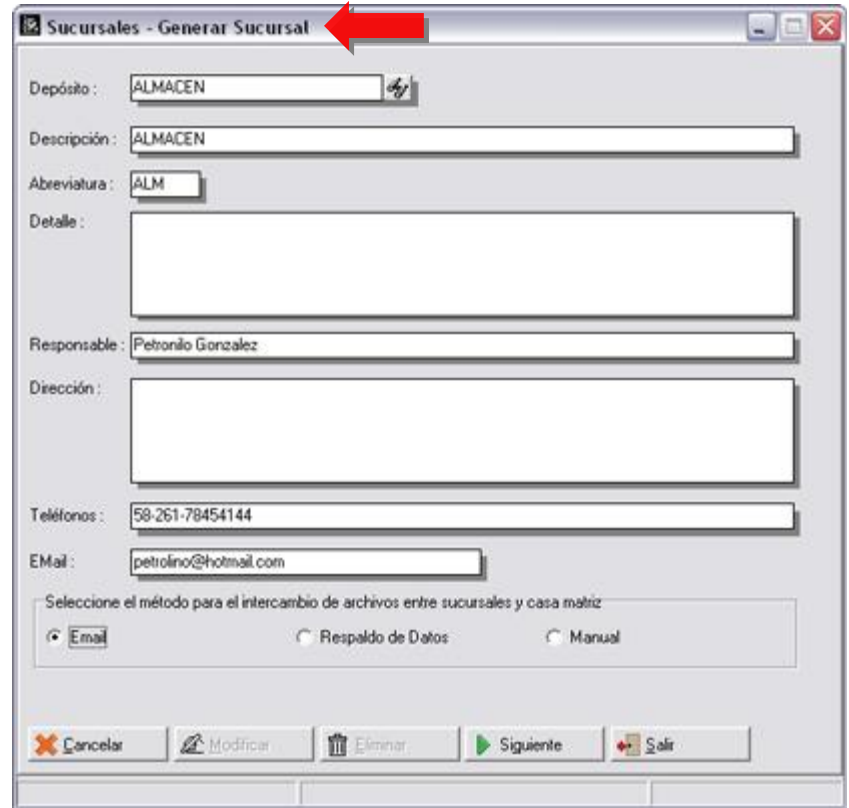

Para generar una sucursal, presionamos el botón denominado **Incluir**, como lo muestra la figura:

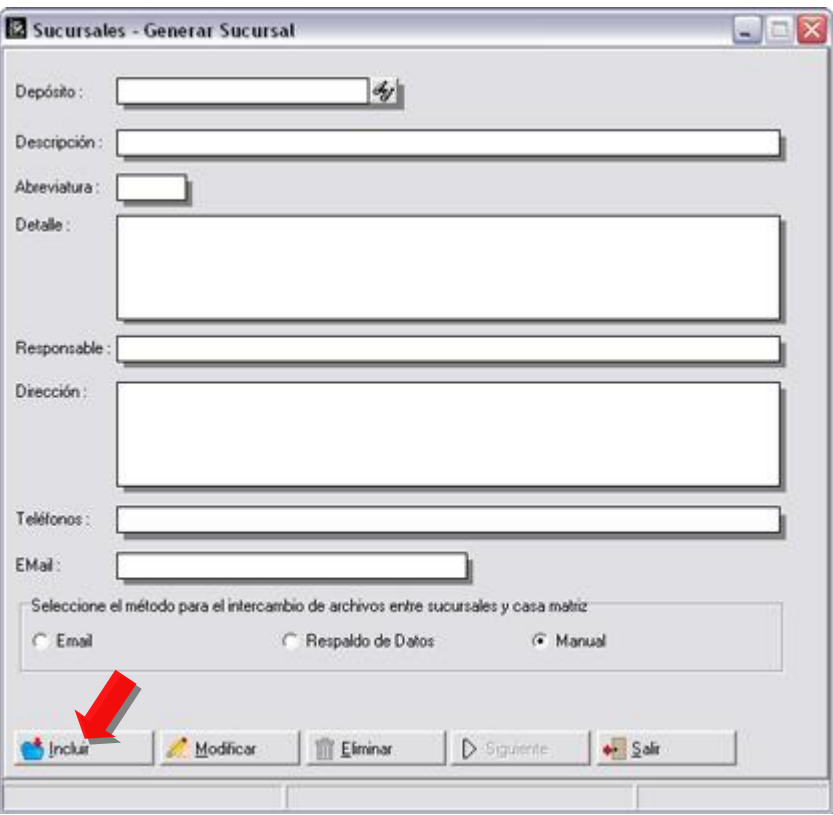

Es importante indicar el método para el intercambio de archivos entre la sucursal y casa matriz.

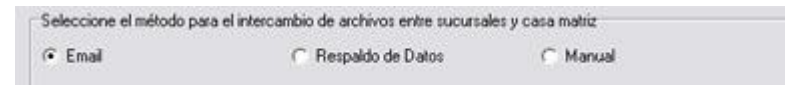

Presionamos el botón denominado Siguiente.

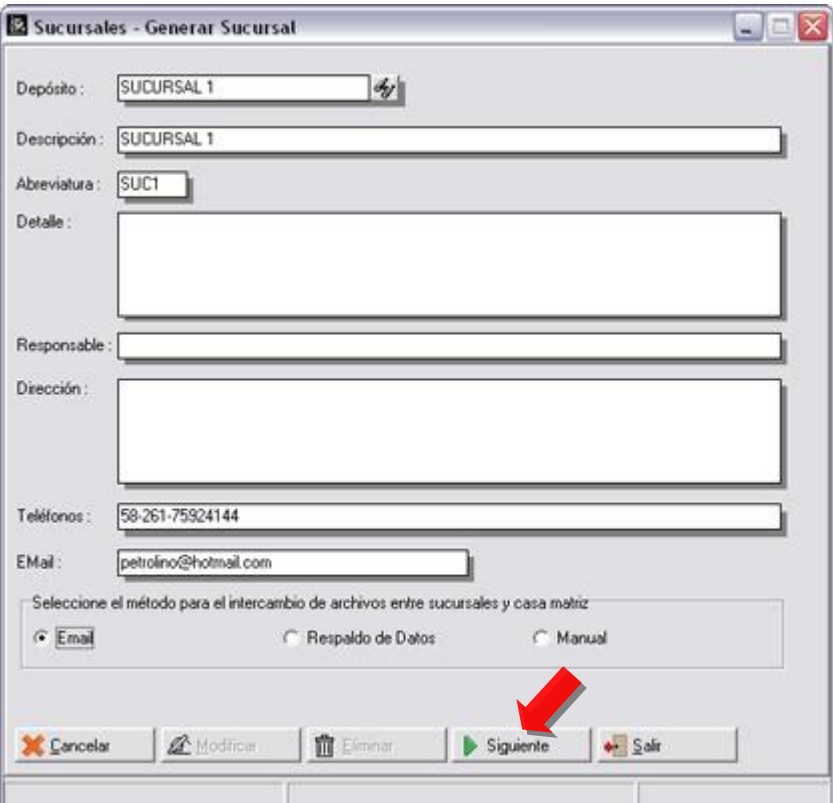

Al hacerlo nos presenta el siguiente recuadro:

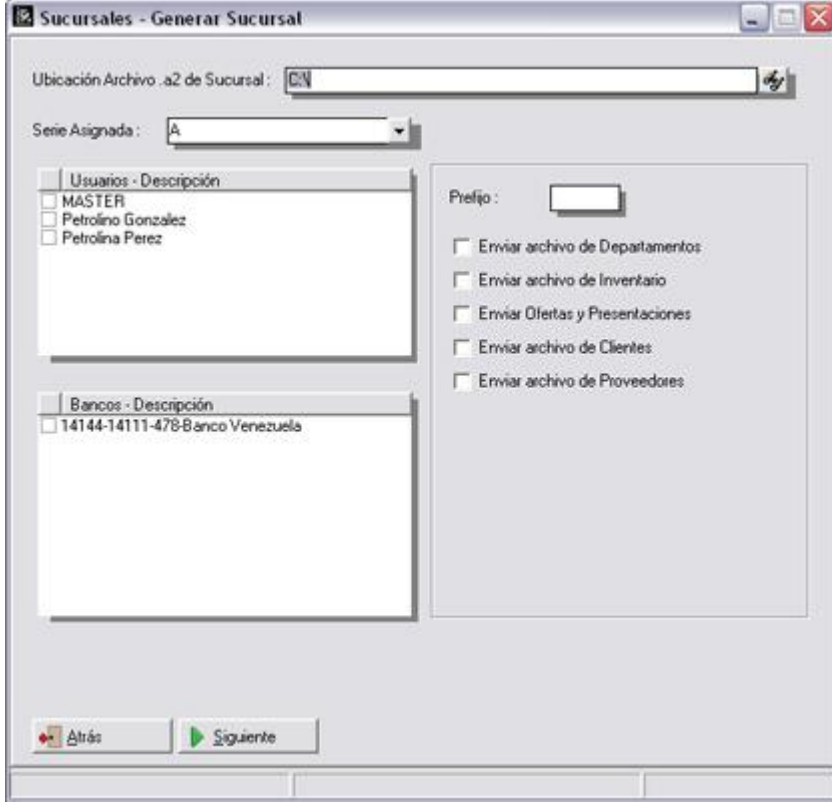

Obsérvese que se debe indicar la ubicación del Archivo **.a2** que le corresponde a dicha sucursal, este paso es vital para poder generarla:

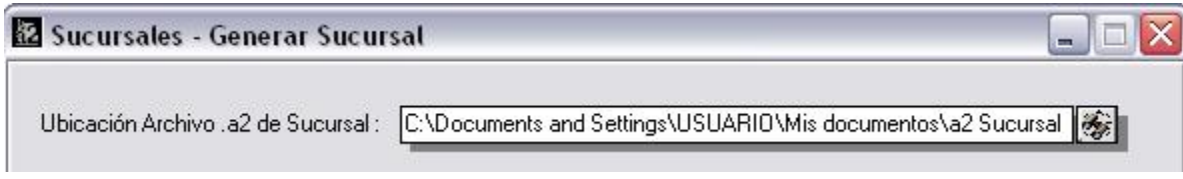

Luego asignamos la serie para las facturas que le corresponde a dicha sucursal, recuerde que para definirlas, la opción denominada Títulos y Correlativos la cual encontrara en la barra del Menú – Sistema:

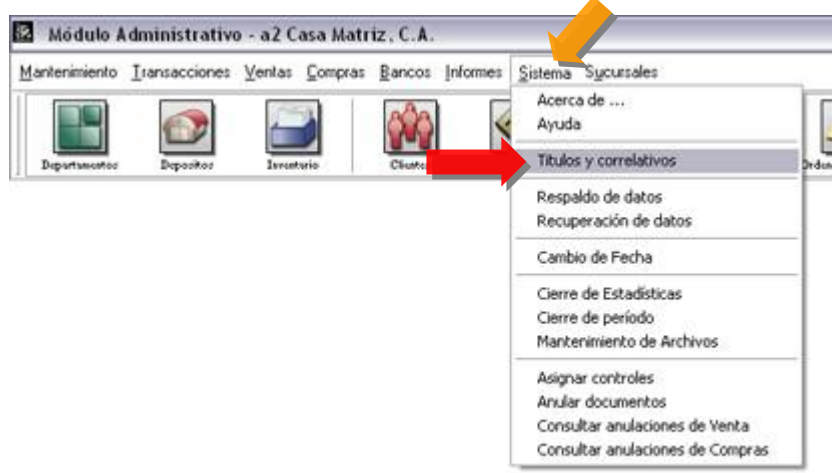

Asignar un prefijo, la intención es diferenciar **los clientes** que corresponden a la sucursales de los que son de la casa matriz, para los casos que se consoliden las cuentas por cobrar es muy importante hacerlo, pero si del caso que los clientes se identifican con el número de cédula de identidad este paso se pudiera obviar.

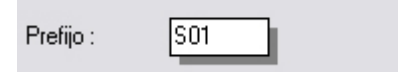

Indicar que archivos de casa Matriz se enviaran a la sucursal al momento de crearla:

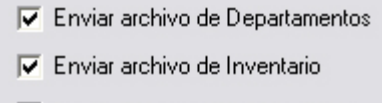

- $\overline{\nabla}$  Enviar Ofertas y Presentaciones
- Enviar archivo de Clientes
- E Enviar archivo de Proveedores

Posibilidad de predefinir el usuario, con el cual operará la sucursal:

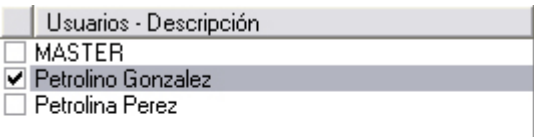

Posibilidad de predefinir con que banco operará la sucursal:

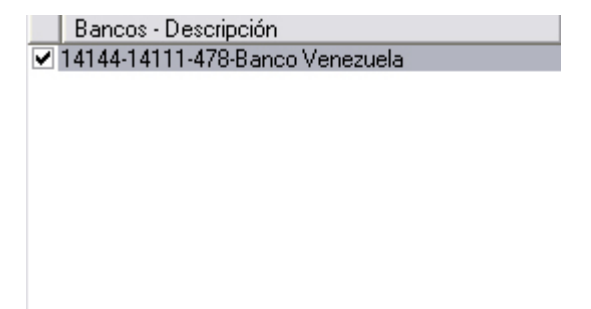

Una vez completada toda la información de configuración de la sucursal podemos generarla, para hacerlo presionamos el botón denominado Siguiente, como lo indica la figura:

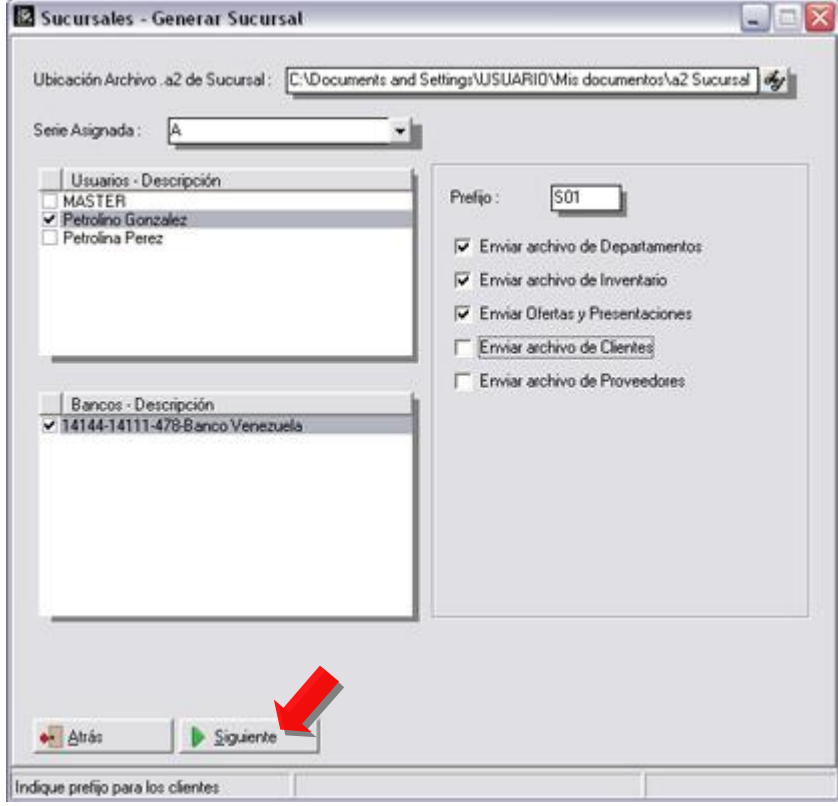

Al hacerlo, procesa la información, se comprime y se envía vía e-mail, si así fue configurado:

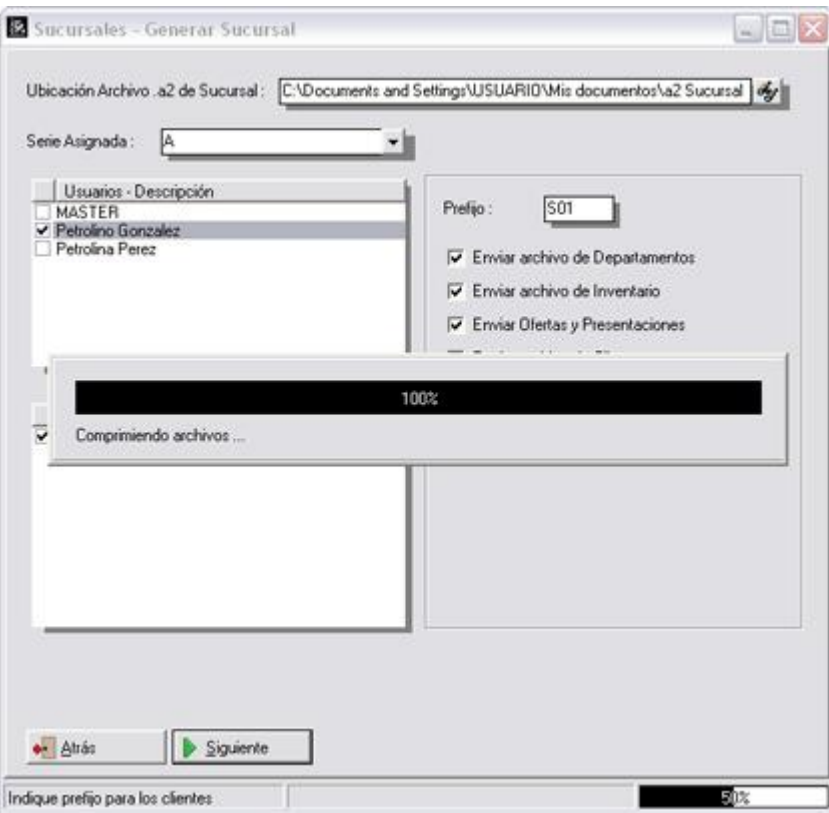

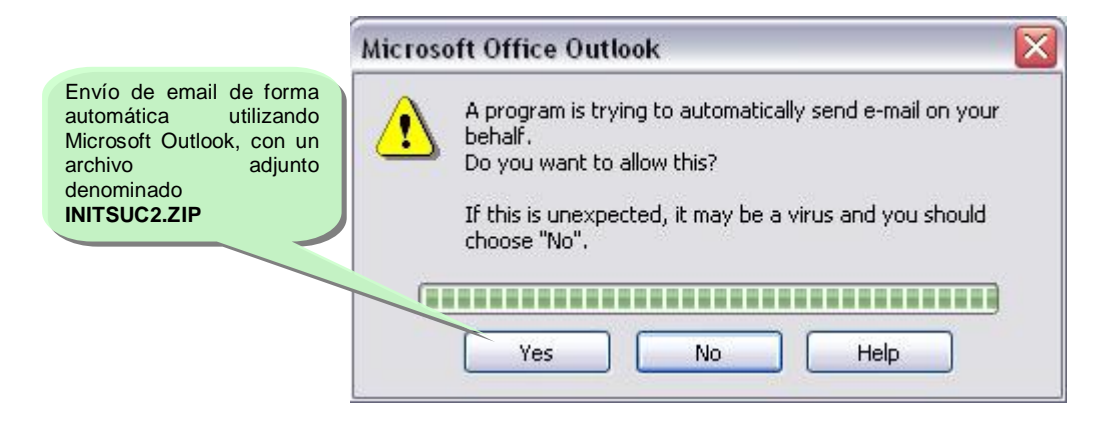

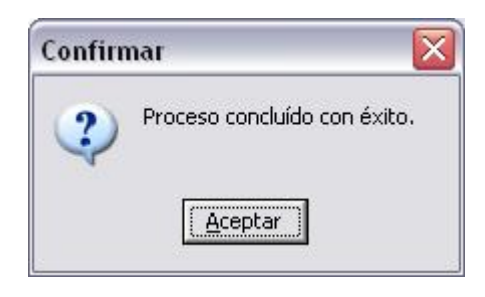

Obsérvese que para todas las transacciones enviadas utilizando Microsoft Outlook, siempre llevaran como Asunto la palabra **a2SoftwayDirect**, pudiendo crear una regla de mensaje con todos los correos recibidos con dicho asunto de colocarlos en una carpeta especifica del Outlook.

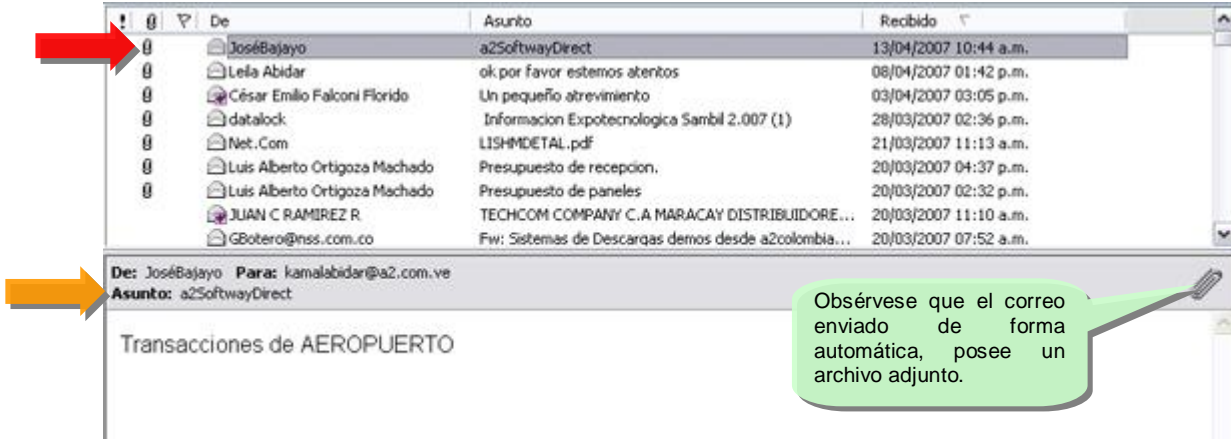

Una vez creada la sucursal el directorio de datos de a2 es modificado, creando una nueva estructura que distribuye los archivos necesarios para el mantenimiento del flujo de información entre casa matriz y sucursal, como los muestra la figura:

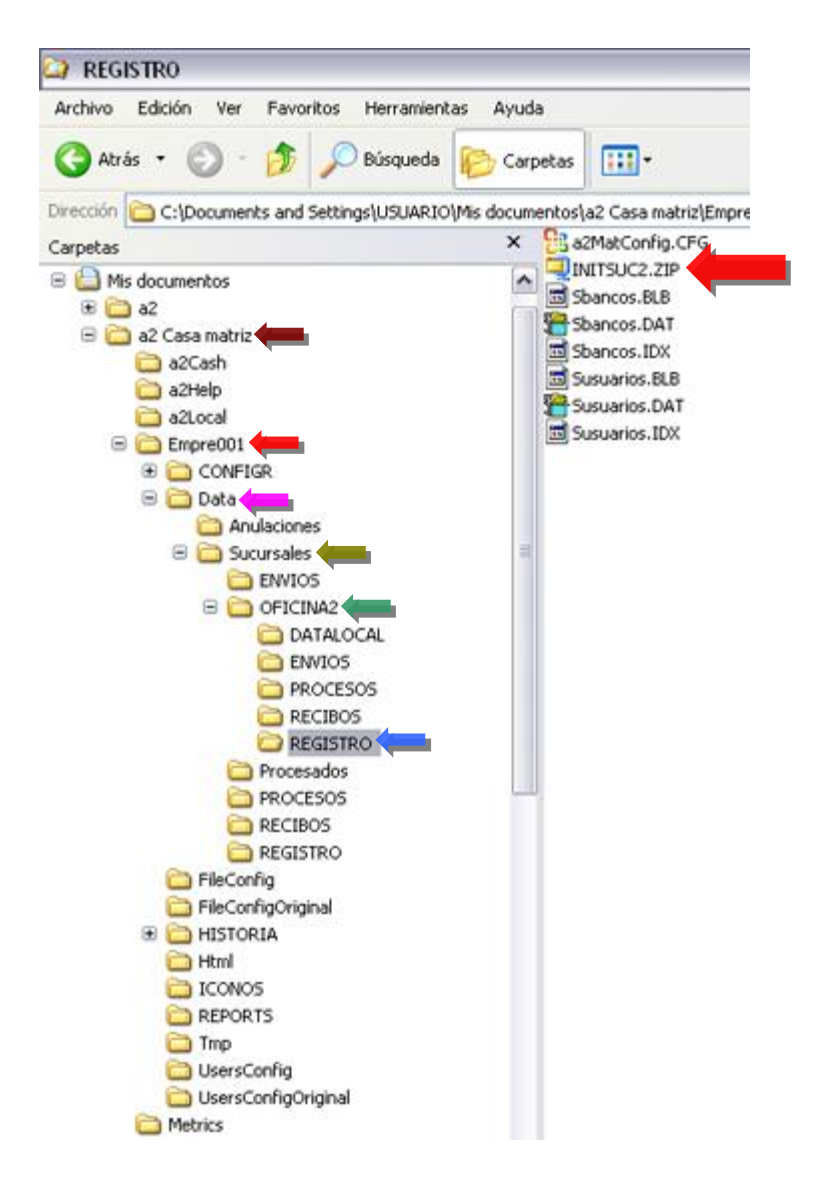

Cada una de las sucursales tendrá una carpeta en el directorio Sucursales donde se guarda los datos de activación, envíos y recepciones de información. Como lo muestra la figura, la carpeta registro del directorio oficina2 (El 2 corresponde al código del depósito que fue asignado a la sucursal según el campo FDP\_CODIGO del archivo SDepositos.Dat) contiene el archivo **INITSUC2.ZIP** que debe ser llevado hasta la sucursal para su activación.

**Módulo de Oficinas ó Sucursales): Debe ser instalado en cada una de ellas de la siguiente manera: Para poder activar una licencia en una sucursal es imprescindible haber cumplido el paso de Generar Sucursal en el módulo de oficina principal**. Como se hablo en la sección anterior este proceso genera un archivo que debe ser llevado a la oficina para la puesta en marcha de la sucursal.

Una vez cumplido el paso anterior y teniendo el archivo de activación, (**INITSUC2.ZIP**) podemos instalar el producto en la oficina. Una vez instalado al ejecutar el módulo administrativo, este se activa como una sucursal, esto podemos constatarlo en la sección de "acerca de".

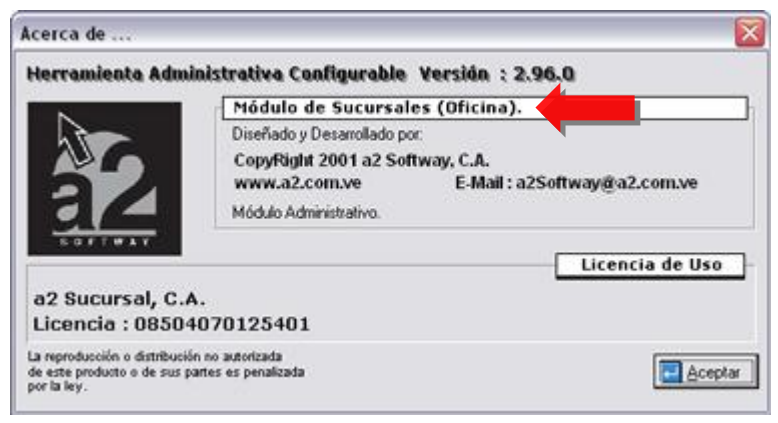

Una vez registrada la licencia, debemos ejecutar la opción de registrar sucursal, la misma nos solicita la ruta para ubicar el archivo de activación.

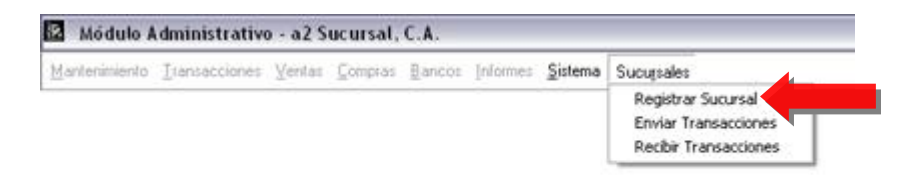

Una vez ubicado el archivo que se generó, el proceso de activación se hace de forma automática:

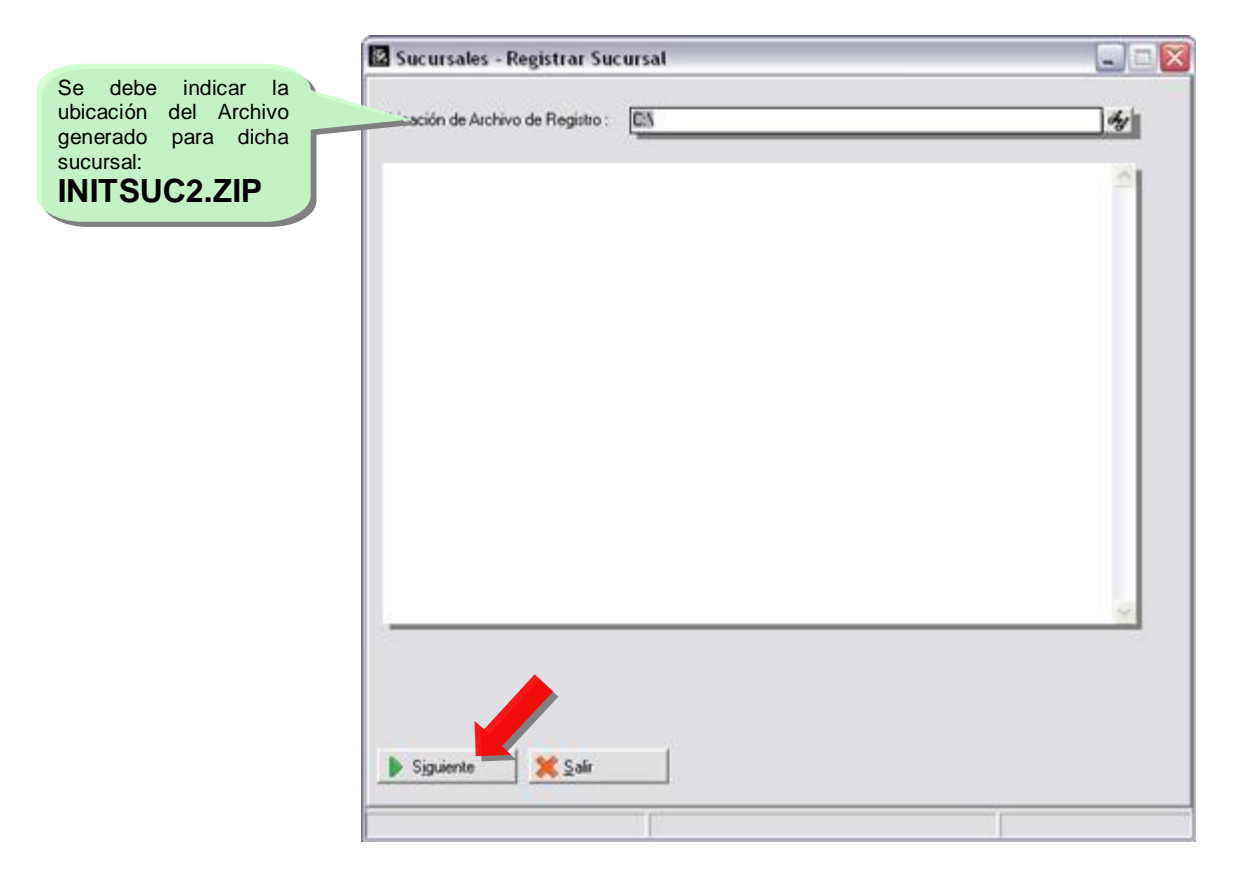

Dicho proceso, según los pasos indicados anteriormente en Casa Matriz, desempaqueta y: copia los usuarios, los bancos, los departamentos, el inventario, lotes, partes de compuestos, código único asociado, ofertas y presentaciones, costos y precios, así como verifica los archivos Sbancos.dat, Scategoria.dat, para este caso especifico de configuración de los parámetros.

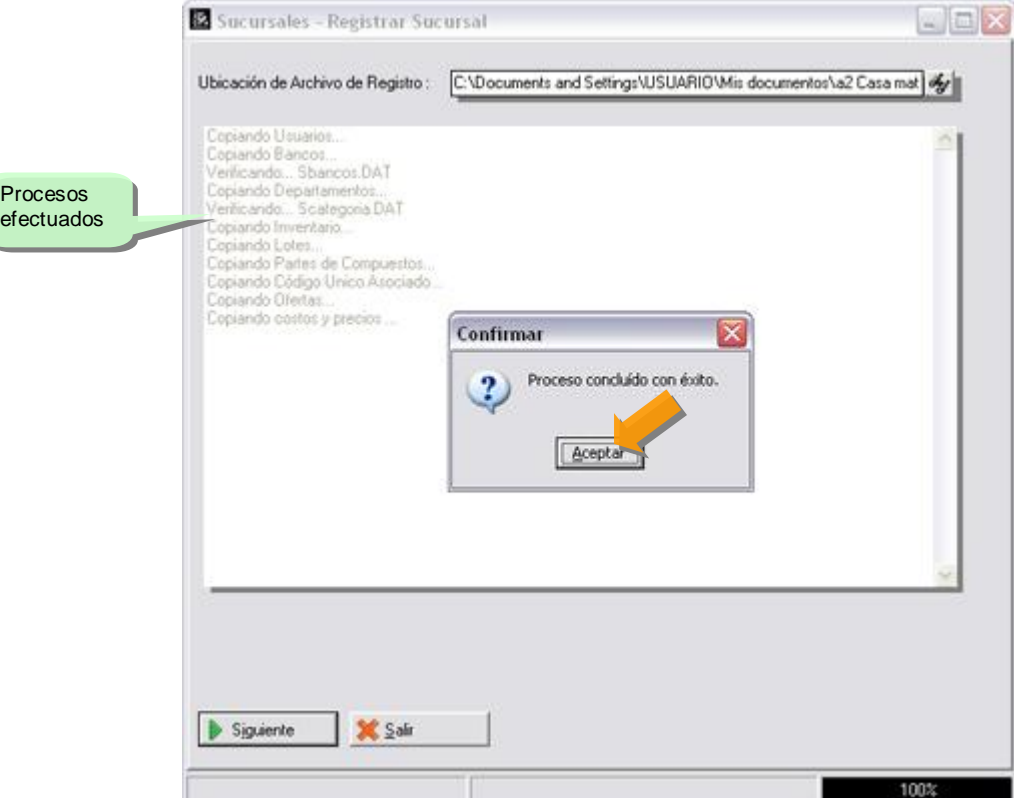

**NOTA IMPORTANTE**: En caso de que el serial de la licencia instalada en la sucursal no coincida con el serial que utilizamos para generar el archivo de activación en la oficina principal la aplicación genera el siguiente mensaje, cancelando el proceso de activación de la licencia.

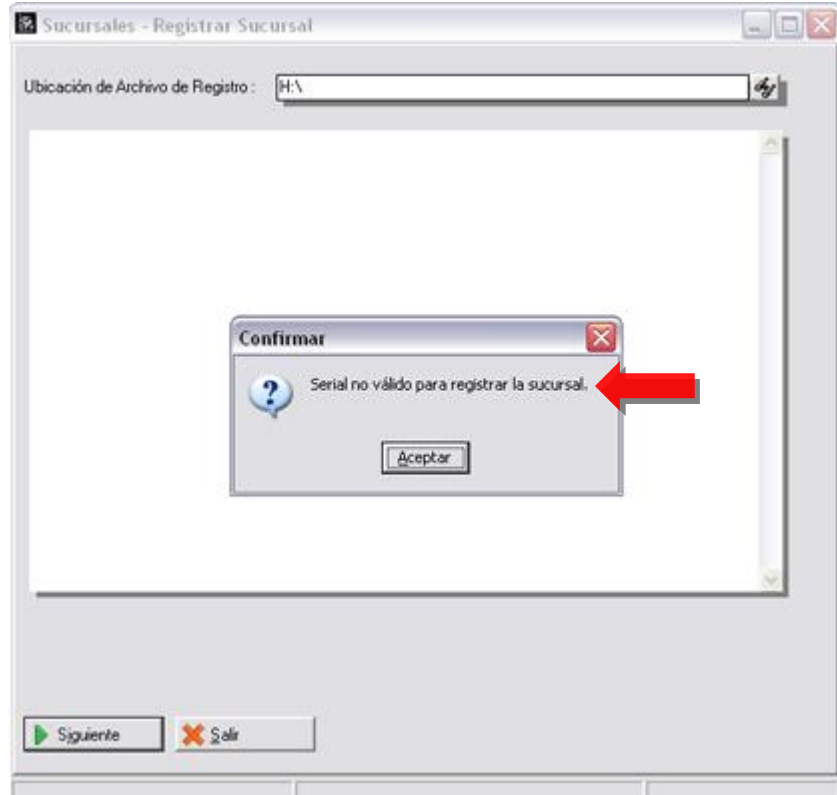

**Envío de Precios y Productos de Casa Matriz a Sucursal:** Nos permite mantener actualizados los precios así como los productos del inventario, debemos enviar a las sucursales instaladas, los archivos de actualización de los mismos.

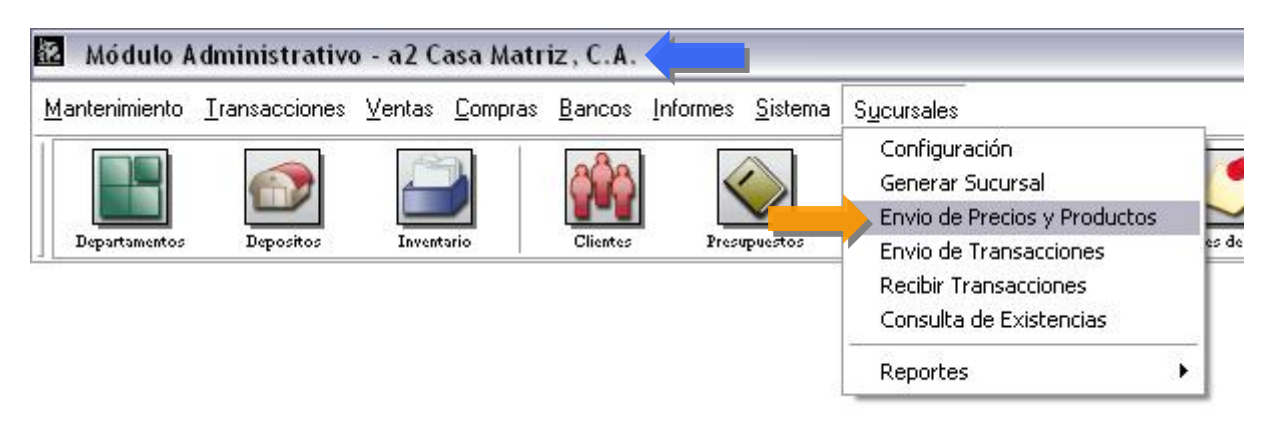

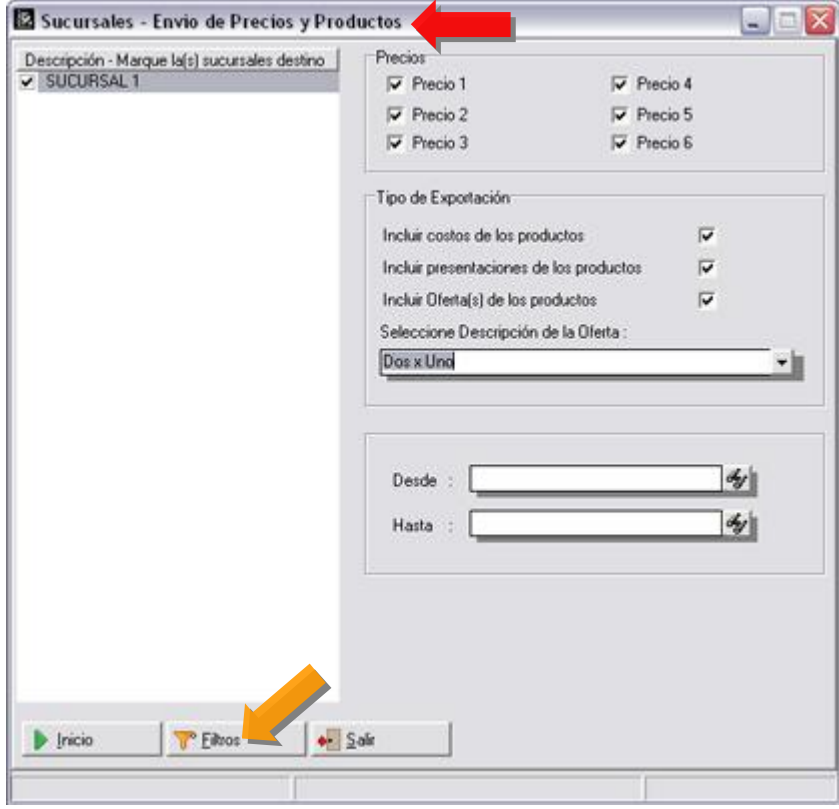

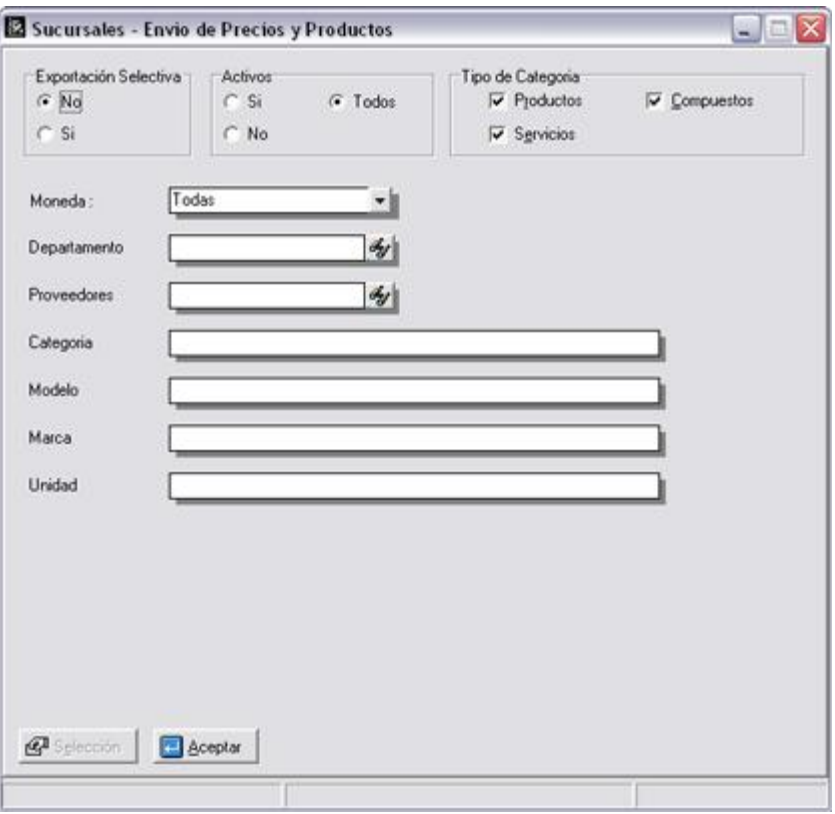

**Posibilidad de indicar Filtros para la opción de Envíos de Precios y Productos:** 

Una vez definidos todos los parámetros que se requieren, presionamos el botón denominado Inicio, al hacerlo se genera un archivo el cual contiene toda la información referente a Precios y Productos definida anteriormente.

**NOTA IMPORTANTE:** El archivo que se genera al momento de envío de precios lo podemos ubicar en la carpeta de envíos de la oficina que le corresponda, con el siguiente nombre: **FILEENV100200704110002.ZIP** 

#### **Donde:**

- 1. FILEENV corresponde a un prefijo que indica que es un archivo generado en Casa Matriz con destino a una sucursal.
- 2. 100: El código 100 indica que es un envío de precios.
- 3. 20070411 : Corresponde al formato de fecha en AAAAMMDD.
- 4. 0002: Corresponde al código de la oficina.

El archivo que se genera al momento de envío de precios lo podemos ubicar en ENVIOS de la carpeta de la **oficina que corresponda,** que para este caso es **OFICINA2.**

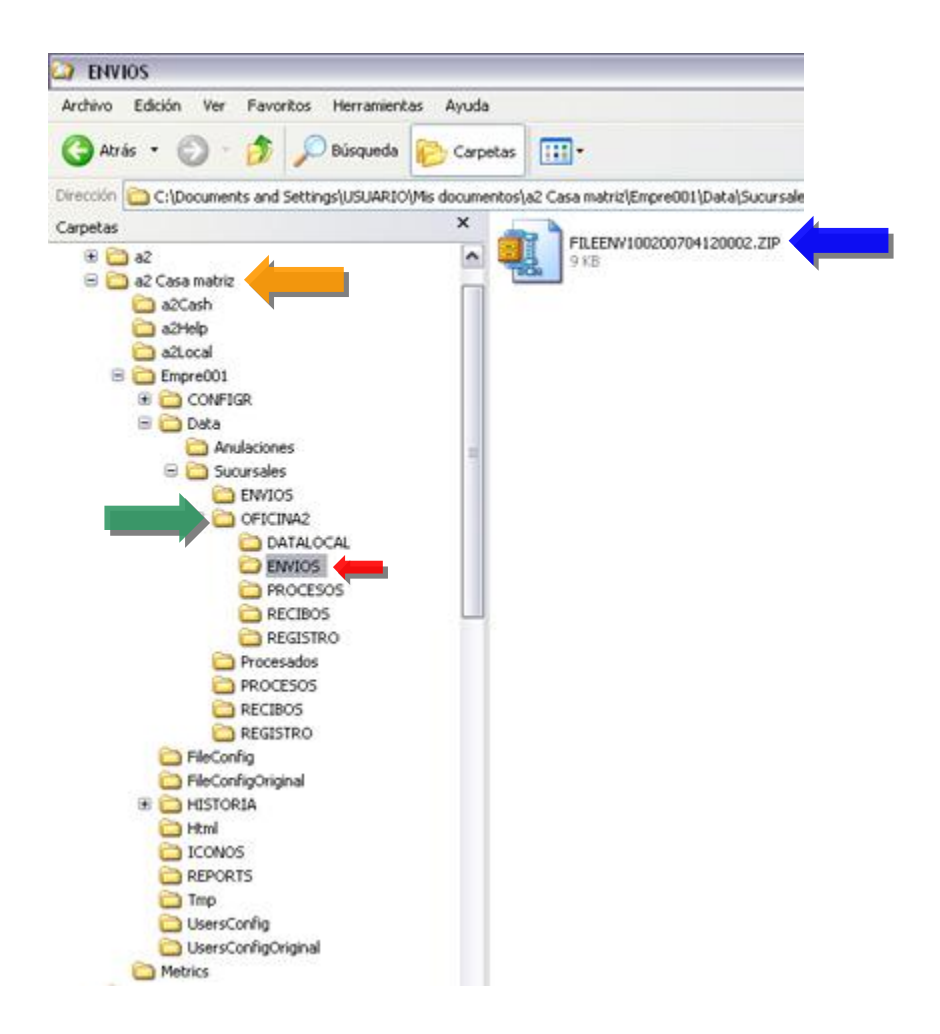

**Recepción de Precios y Productos enviados por Casa Matriz a Sucursal:** 

**Nota**: Este archivo debe ser copiado en el directorio **RECIBOS** de la oficina destino.

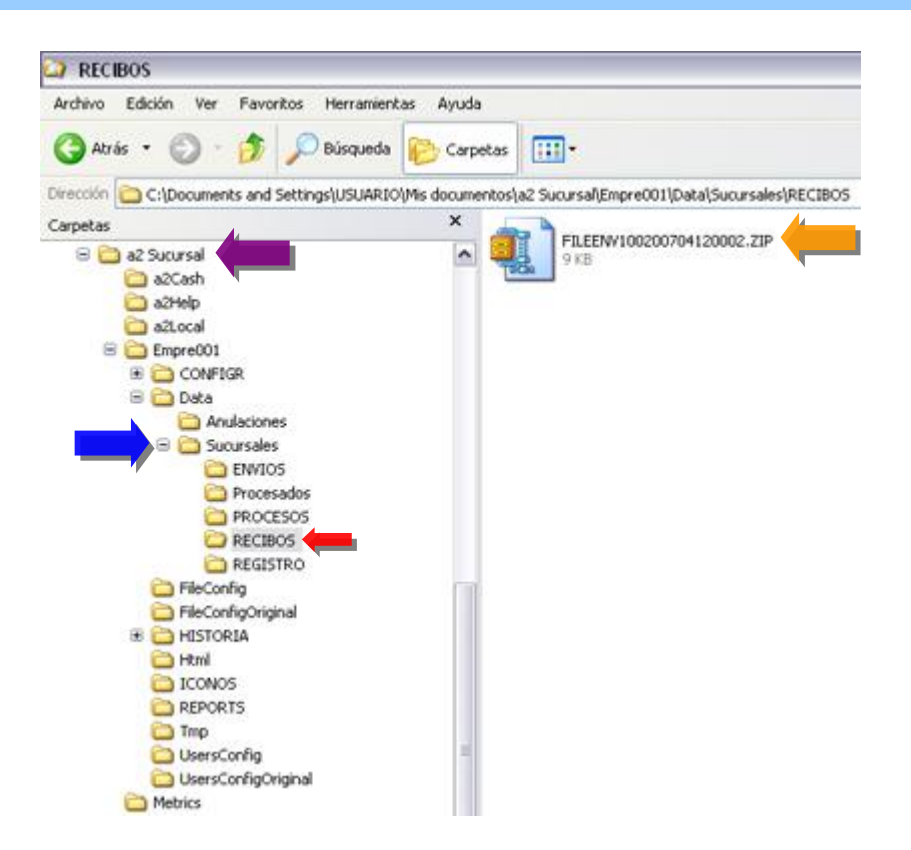

## **Recibir una Transacción de Inventario en la Sucursal enviada desde Casa Matriz:**

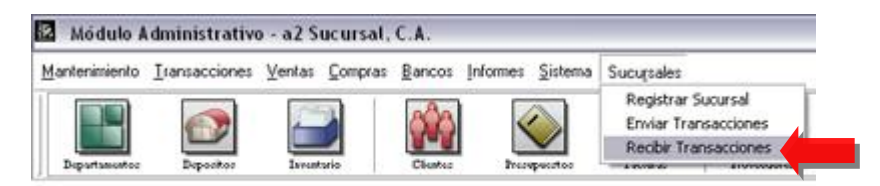

Las operaciones que se hayan generado en Casa Matriz son procesadas en oficina Sucursal (Transacciones de Inventario y Ajustes de Precios). Este módulo permite verificar el detalle de cada uno de los documentos; de esta manera podemos verificar, en los casos de entrada de mercancía, que las cantidades y seriales coincidan.

Una vez copiado el archivo denominado para este caso: **FILEENV100200704120002.ZIP**, en el directorio de la sucursal denominado **RECIBOS**, presionamos la opción Recibir Transacciones, la hacerlo nos presenta la siguiente ventana de información:

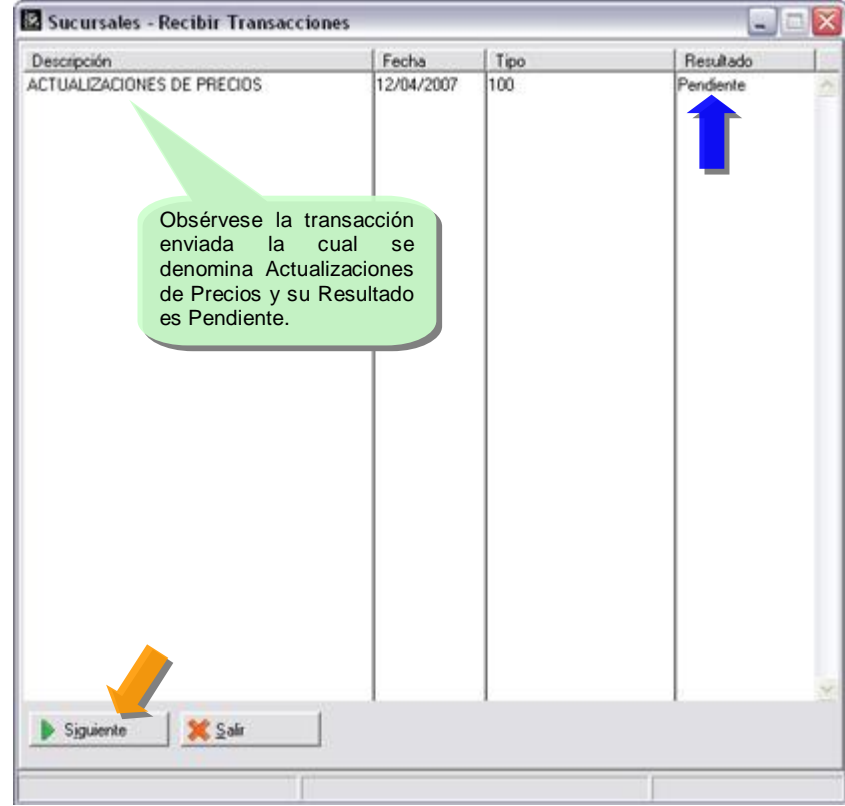

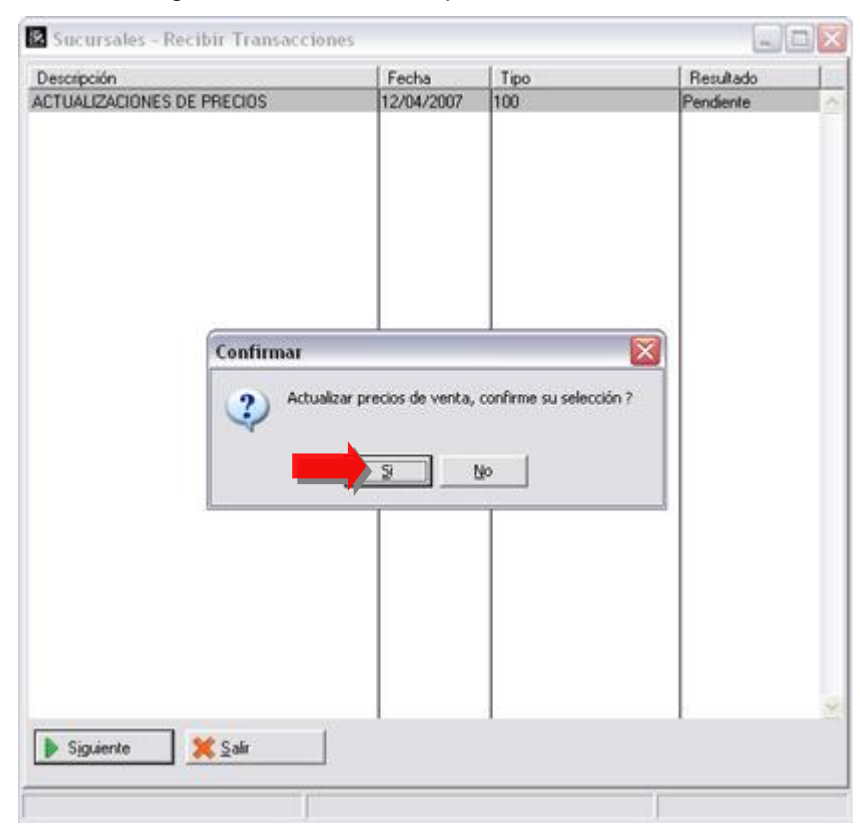

Presionamos el botón denominado Siguiente, al hacerlo nos presenta:

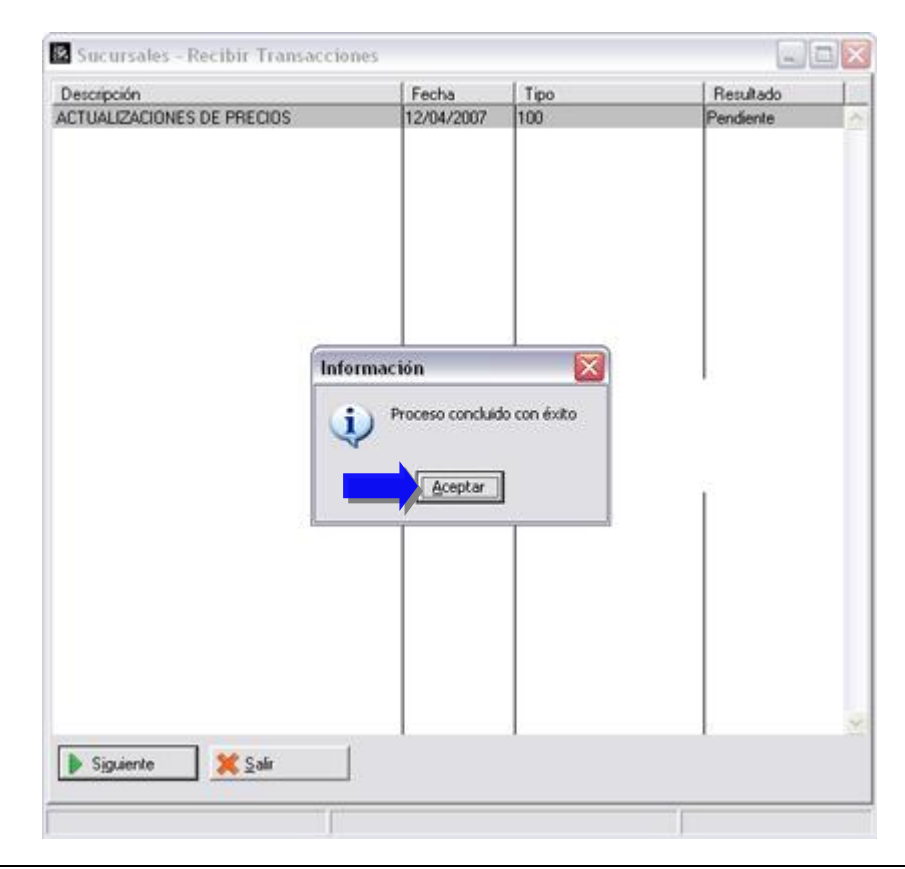

**Obsérvese la transacción registrada en el módulo de inventario de la sucursal:** 

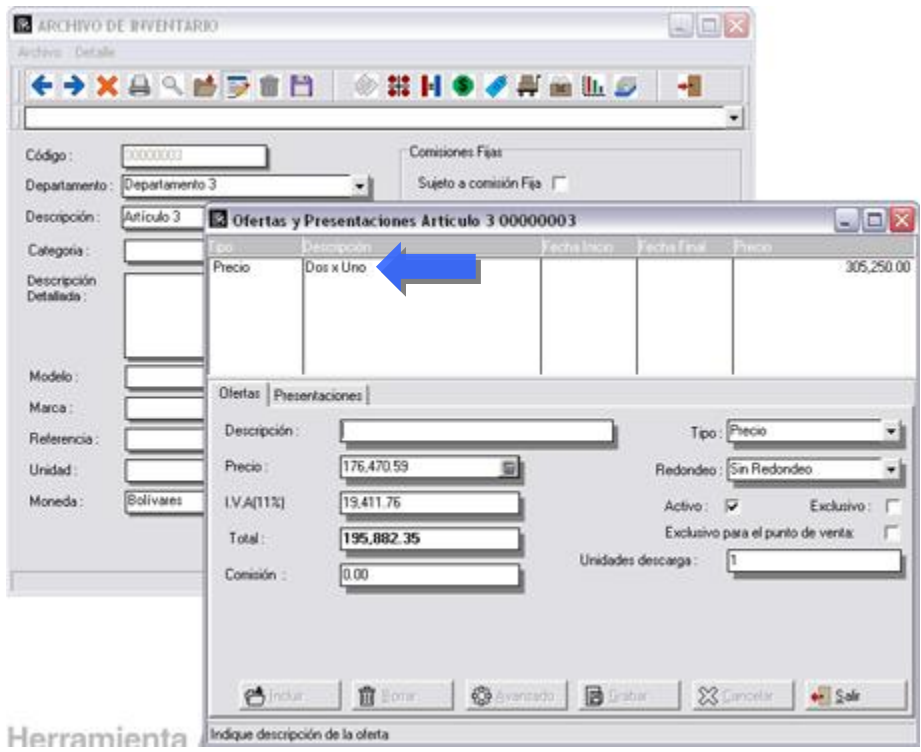

## **Envío de Transacciones desde Casa Matriz a Sucursal:**

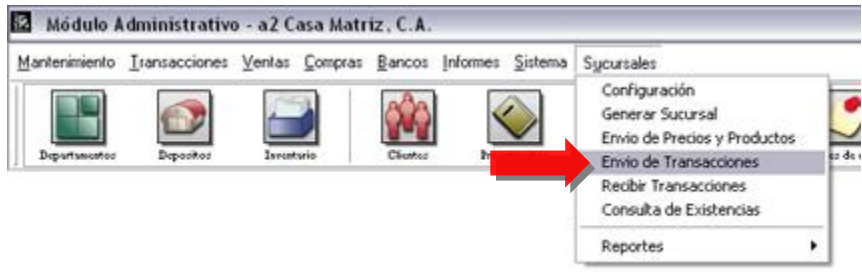

Para el envío de operaciones de inventario desde casa matriz debemos utilizar este módulo como lo indica la figura.

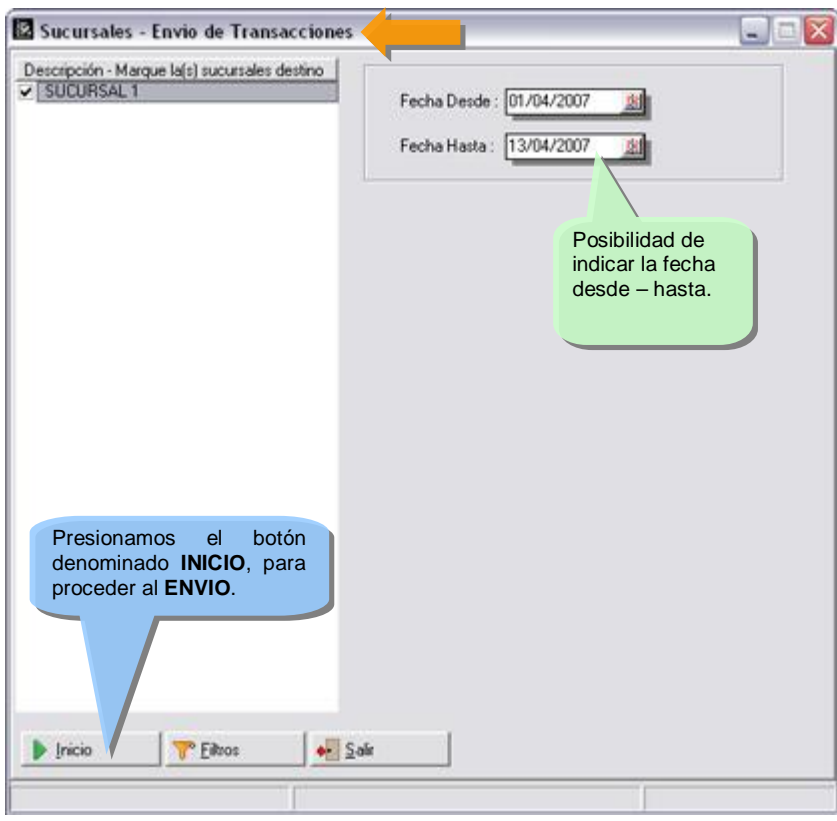

**Es importante resaltar:** Que los tipos de operación que se quieren enviar pueden ser configurados, el sistema de forma automática clasifica las mismas por el depósito de origen y las envía a la sucursal que corresponda, es decir, si genero un descargo de inventario en Casa Matriz, de algunos de los depósitos de las sucursales, la transacción es enviada de forma automática a la sucursal.

**NOTA IMPORTANTE:** Todas las operaciones son trasladadas a la sucursal como una copia exacta de la original, con excepción de los traslados que son convertidos en cargos, ejemplo: **Si hacemos un traslado de mercancía de la oficina principal a cualquiera de las sucursales, el mismo es convertido en la sucursal en un cargo de inventario para poder alimentar el inventario de la misma.**

**Ejemplo:** Efectuamos la siguiente transferencia de Inventario del depósito denominado Almacén – desde el módulo Casa Matriz a Sucursal 1, como lo indica la figura:

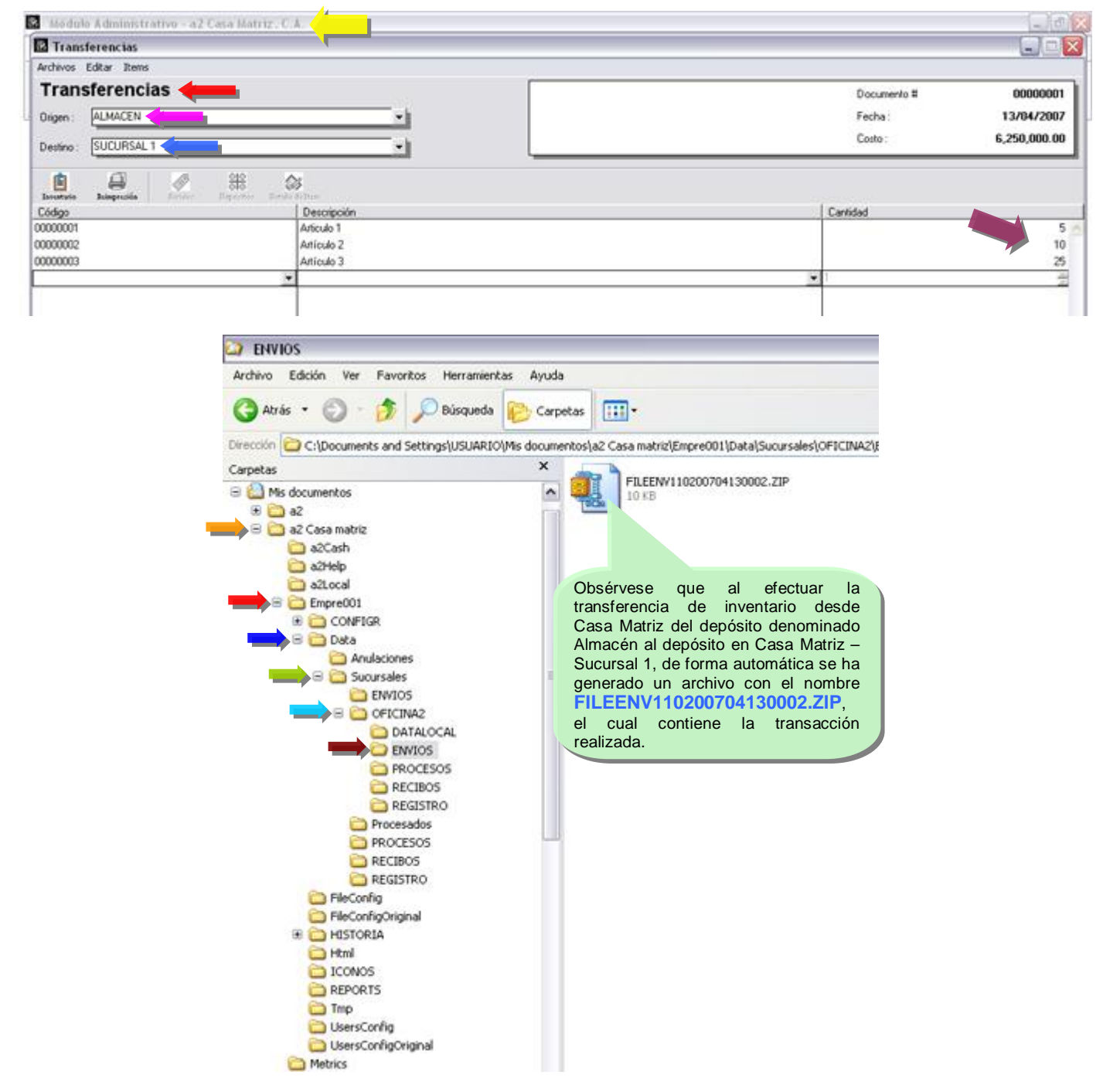

## **Recibir Transacciones desde Sucursal - Enviadas por Casa Matriz:**

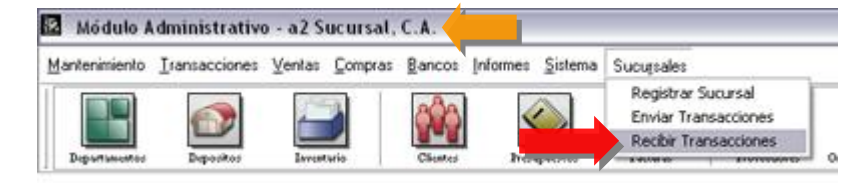

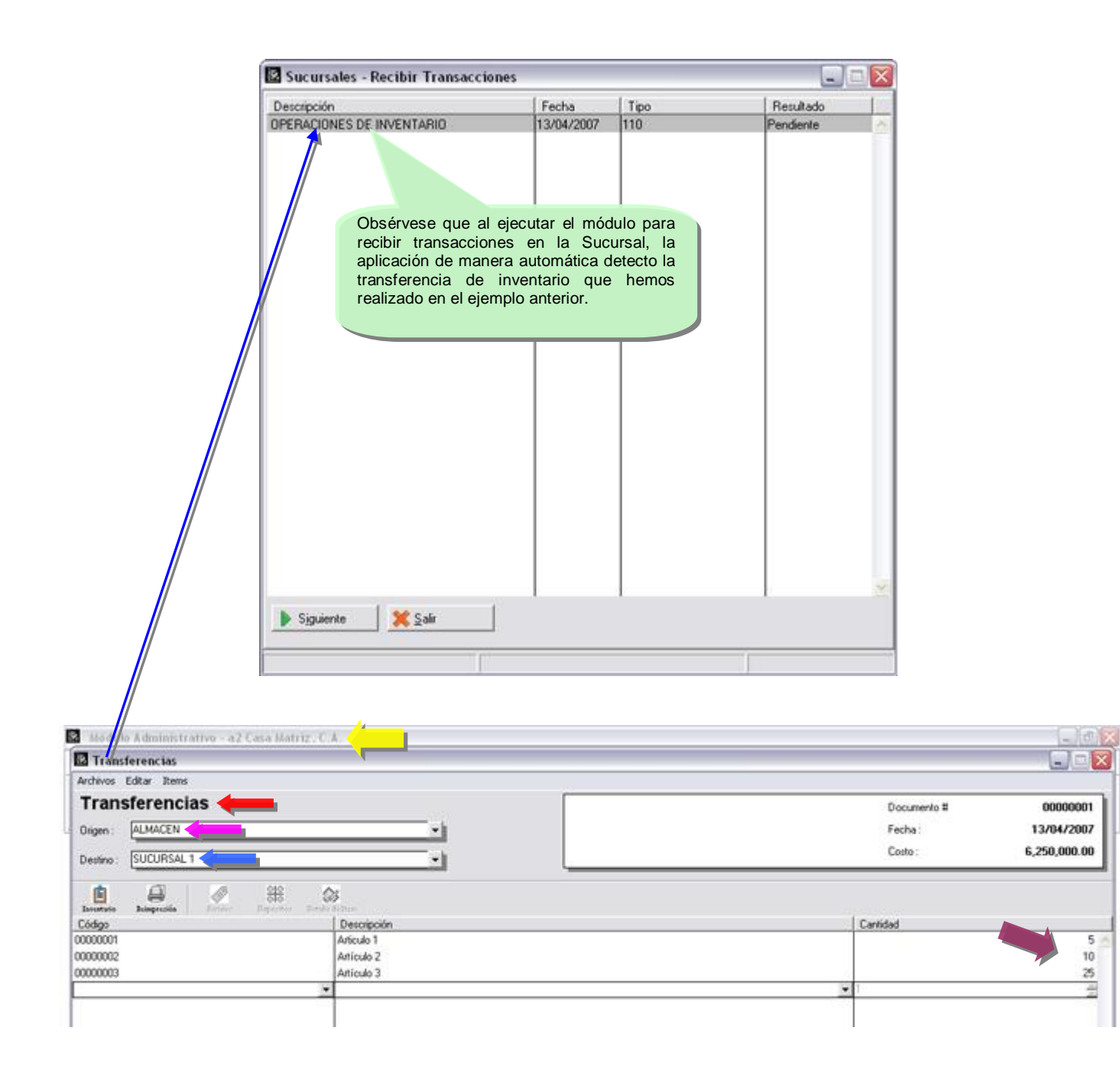

Presionamos el botón denominado siguiente, para proceder a recibir la transacción Operaciones de Inventario – de Fecha 13/04/2007 – tipo 110 (operaciones de inventario) – con el resultado – Pendiente:

**Al hacerlo desempaqueta el archivo y nos presenta la siguiente ventana, que nos permite visualizar la transacción a procesar:** 

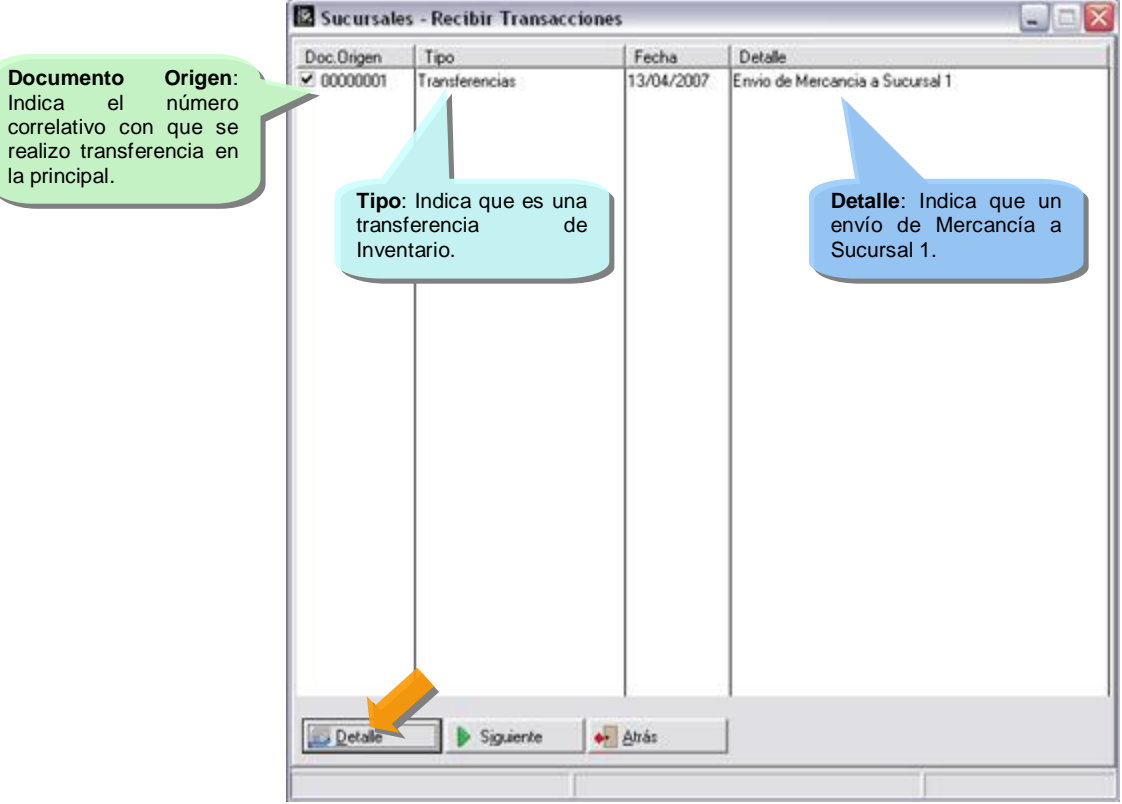

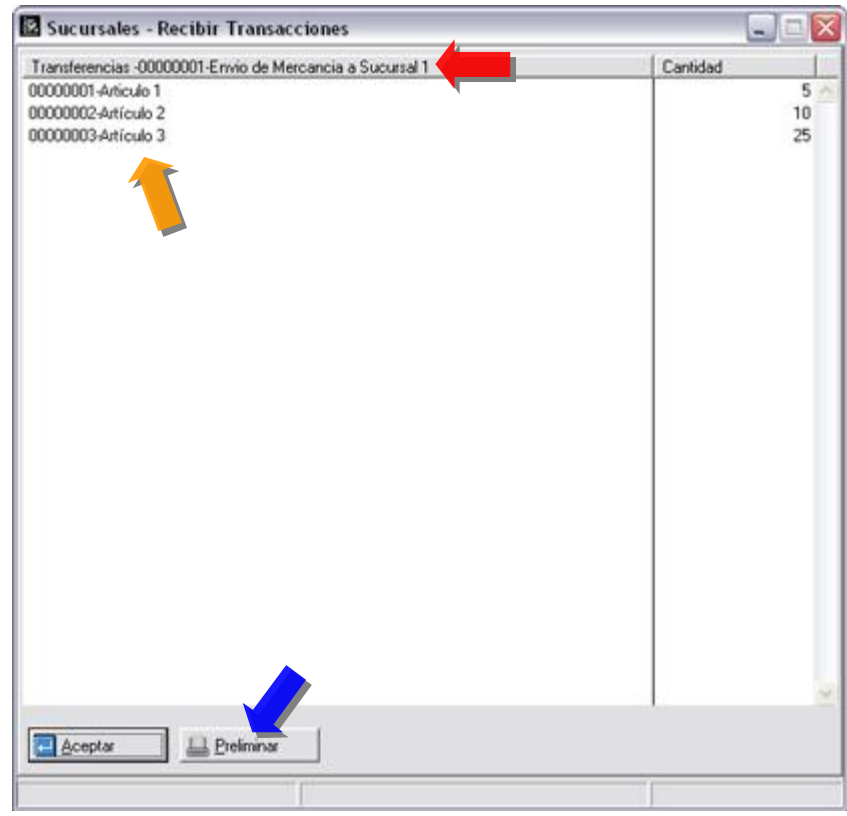

Si presionamos el botón detalle, nos indica, como esta conformada la transferencia:

#### **Preliminar:**

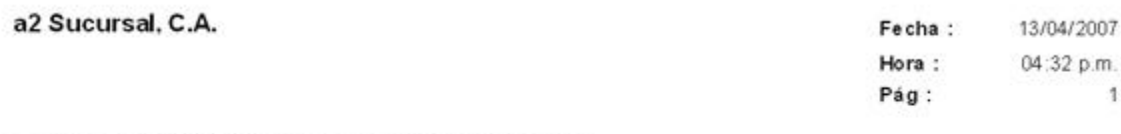

#### Transferencias -00000001-Envio de Mercancia a Sucursal 1

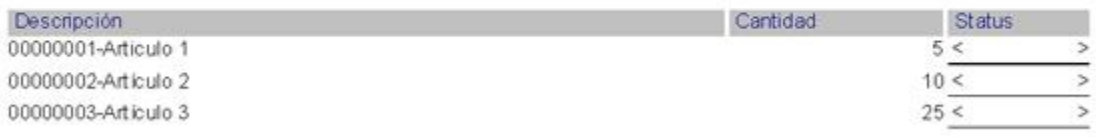

**Presionamos el botón denominado Siguiente:** 

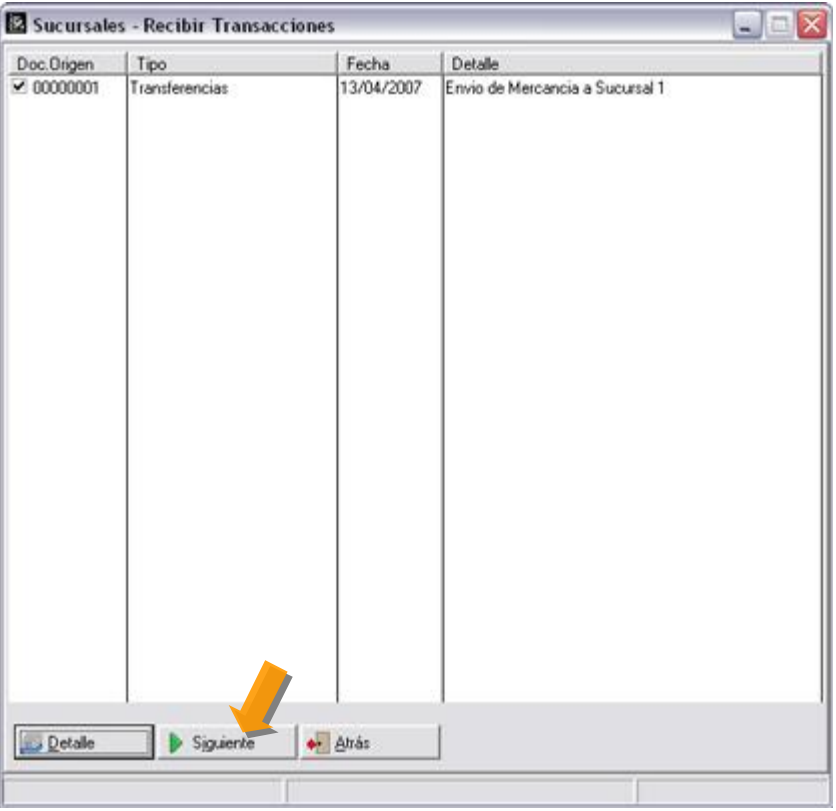

Al hacerlo, nos indica:

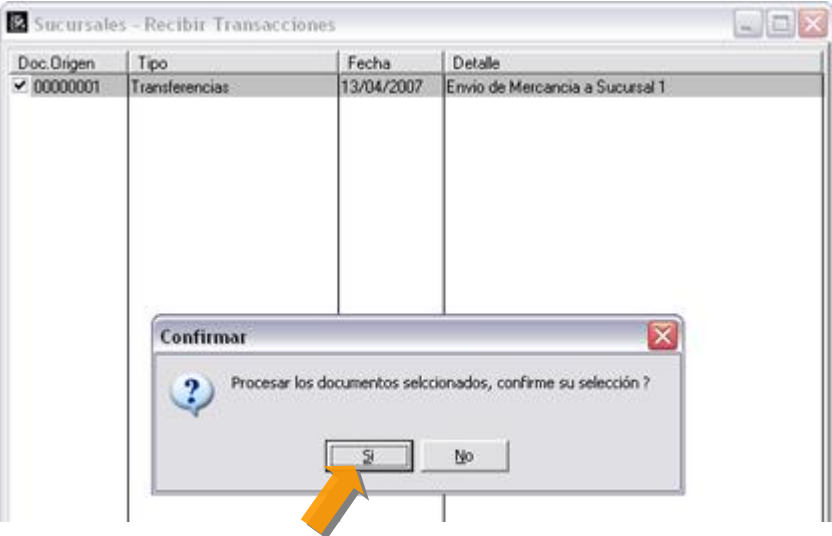

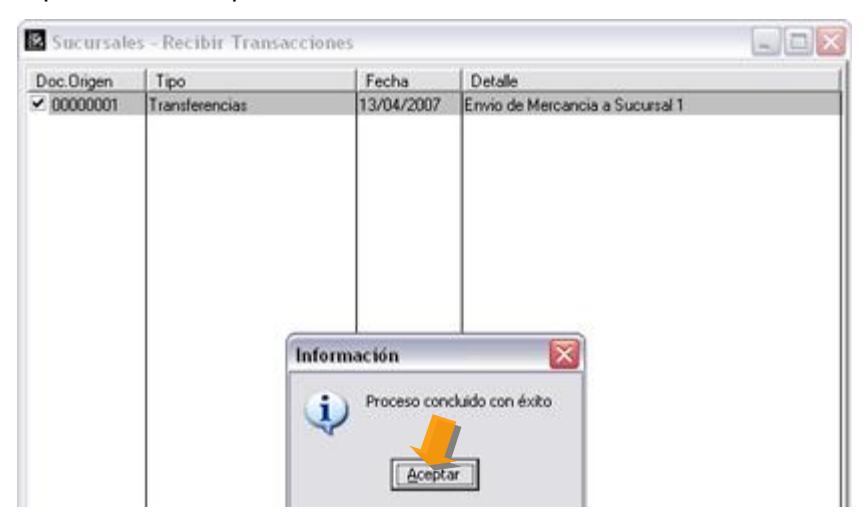

Presionamos la opción **Si**, para finalizar el proceso de transferencia de mercancía:

**Obsérvese en el informe de operaciones de inventario en la sucursal como quedo registrado la operación:** 

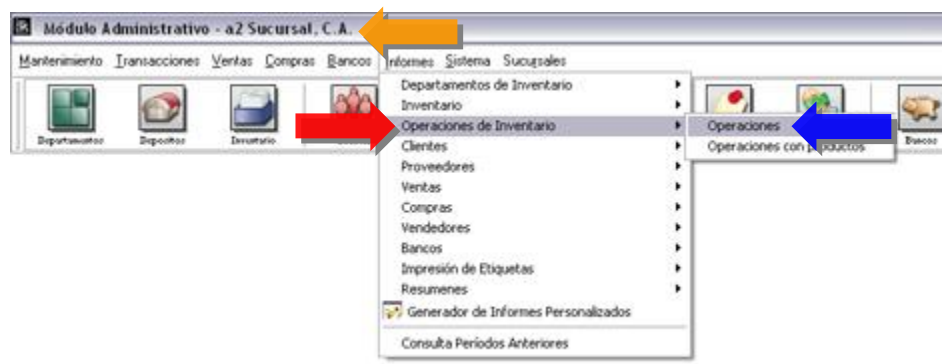

**Cargo de Inventario registrado en la sucursal generado de una transferencia realizada en Casa Matriz:** 

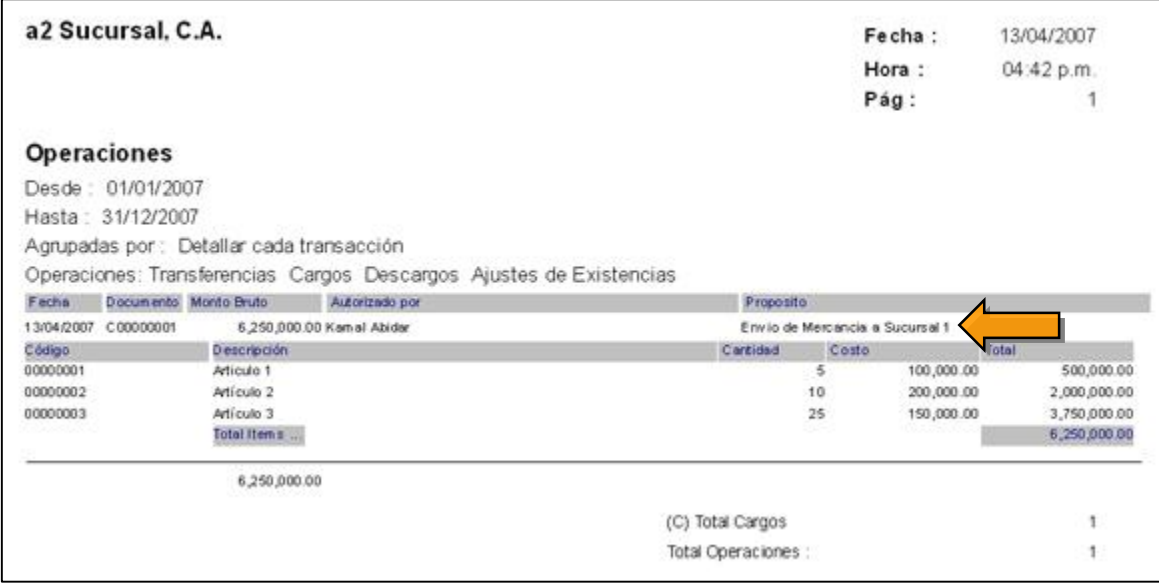

transacciones.

**Recibir Transacciones - Enviadas por las Sucursales:** Los archivos que contienen información proveniente de las diferentes sucursales a Casa Matriz deben ser copiados en el directorio **RECIBOS** de la carpeta de **SUCURSALES.** El sistema de forma automática detecta la sucursal de origen, desempaqueta el archivo y procesa las

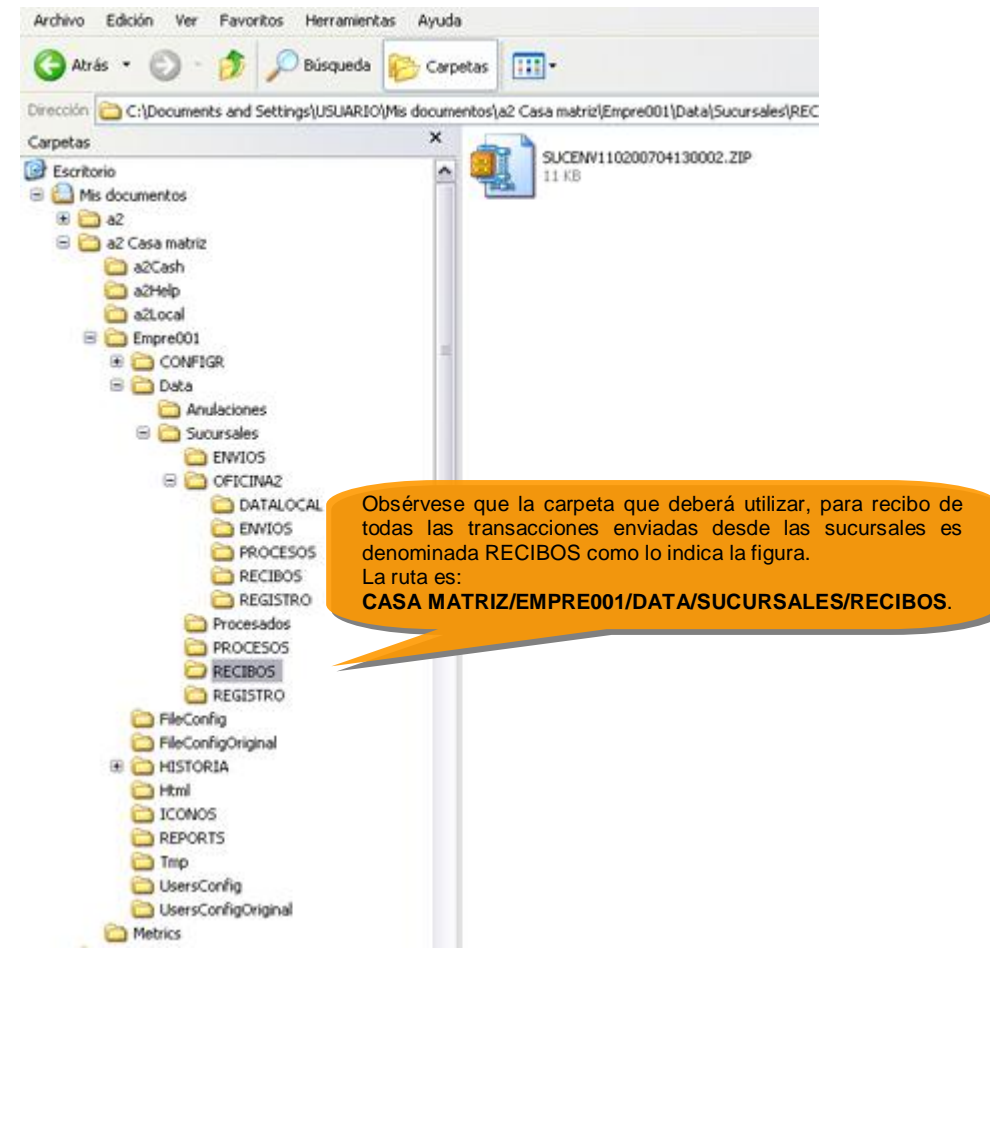

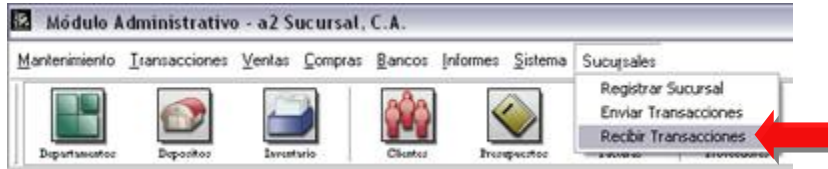

**Para recibir transacciones desde una sucursal y para un mejor entendimiento primero efectuaremos el proceso de enviar una transacción desde la sucursal a casa matriz.** 

**Enviar Transacciones desde la Sucursal a Casa Matriz:** 

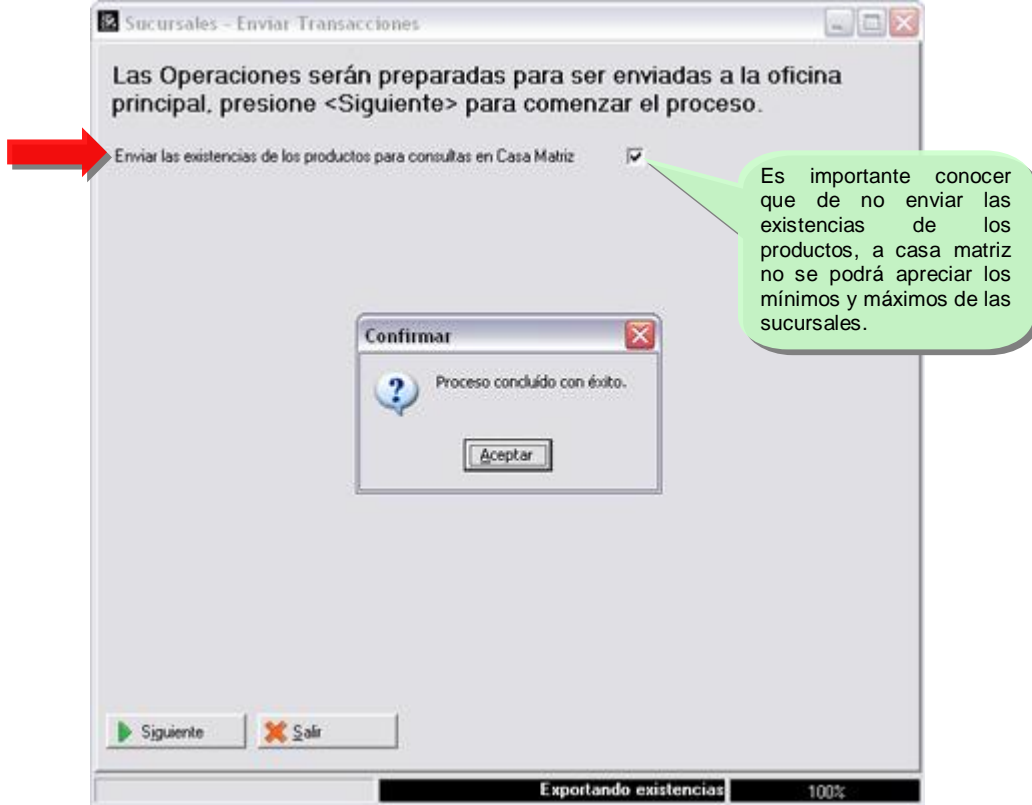

Una vez concluido el envío de las transacciones que para este ejemplo hemos realizado dos facturas de venta en la sucursal como se puede observar en el reporte general de ventas, las cuales han sido enviadas a la casa matriz, como lo muestra la figura:

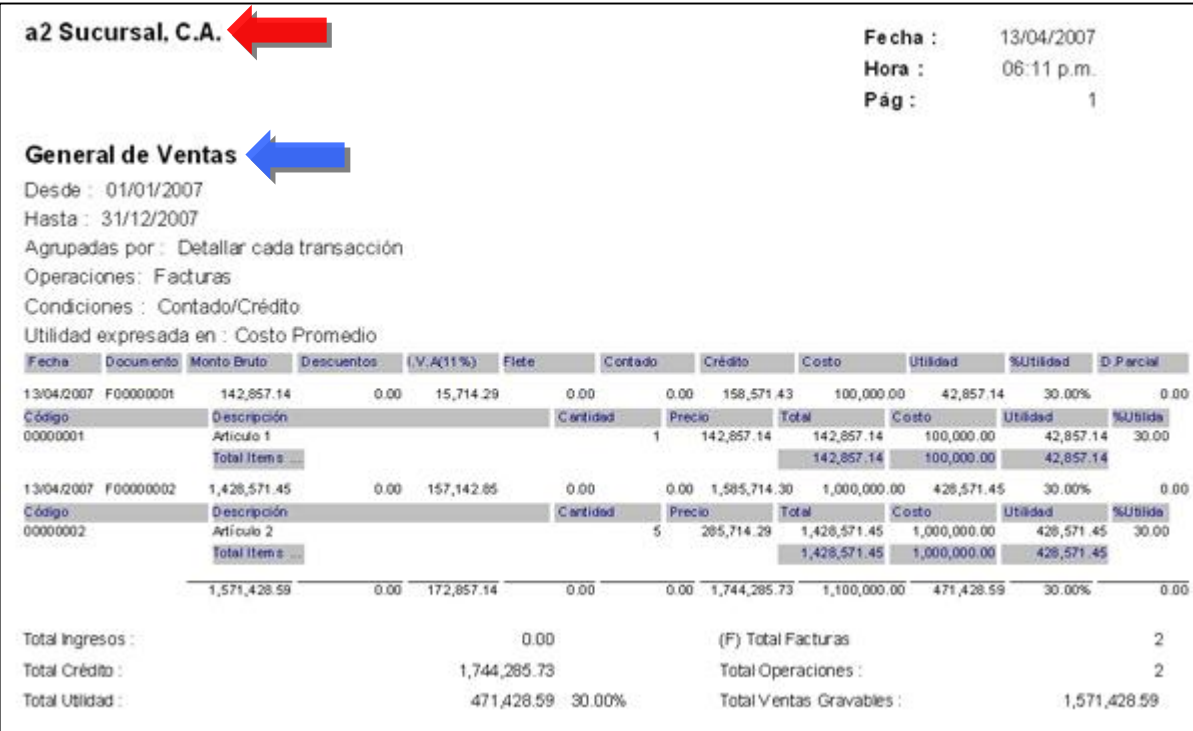

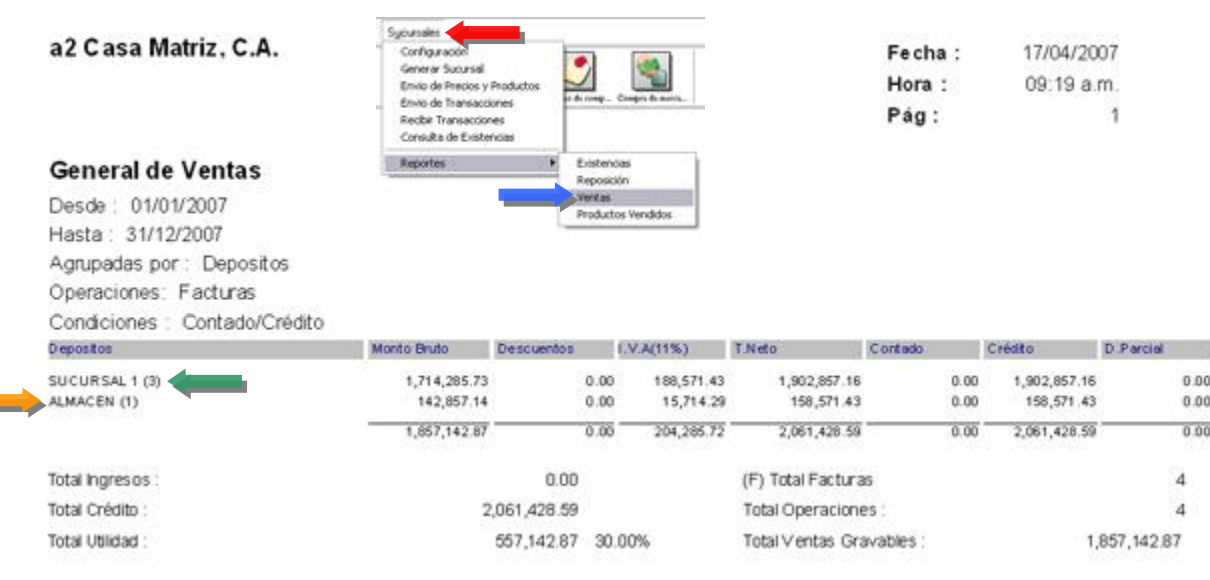

**Designation** 

Una vez completado el envío podemos **recibir desde Casa Matriz las transacciones:** 

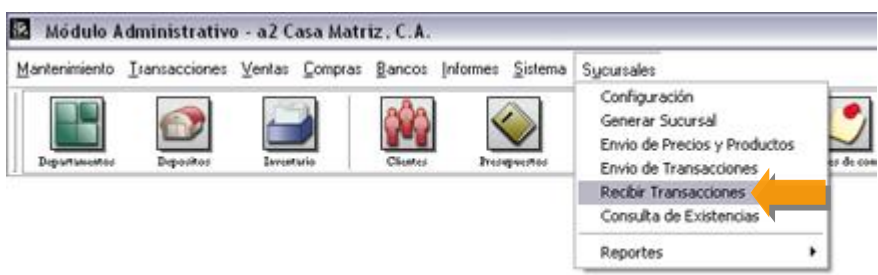

Presionamos el botón denominado Siguiente, para recibir la transacción:

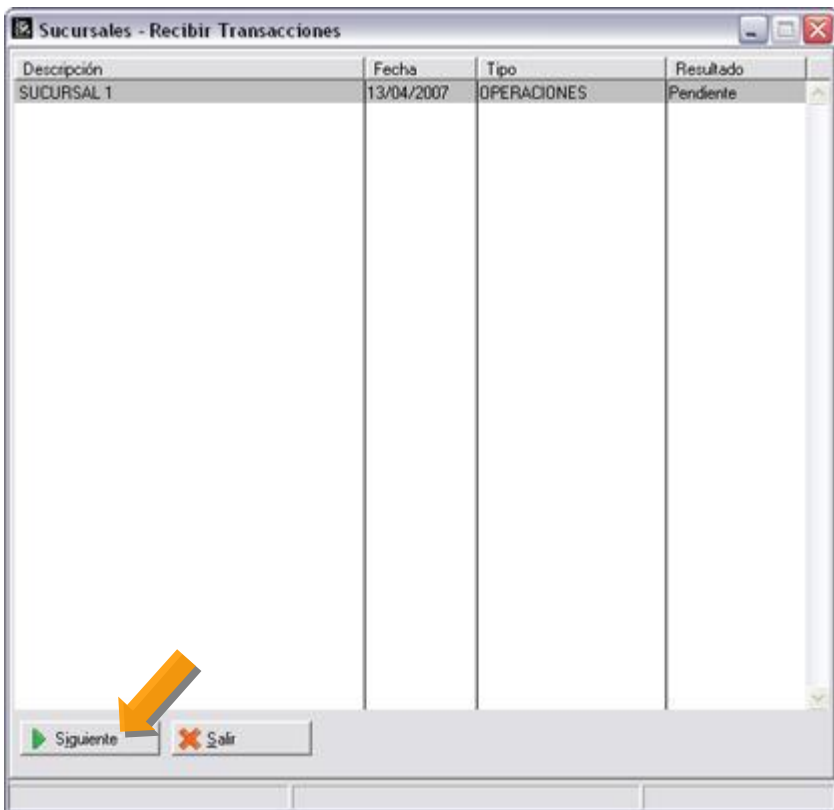

Al hacerlo ya casa matriz tiene la información de enviada pudiendo visualizar desde el reporte de ventas, las ventas realizadas en la sucursal:

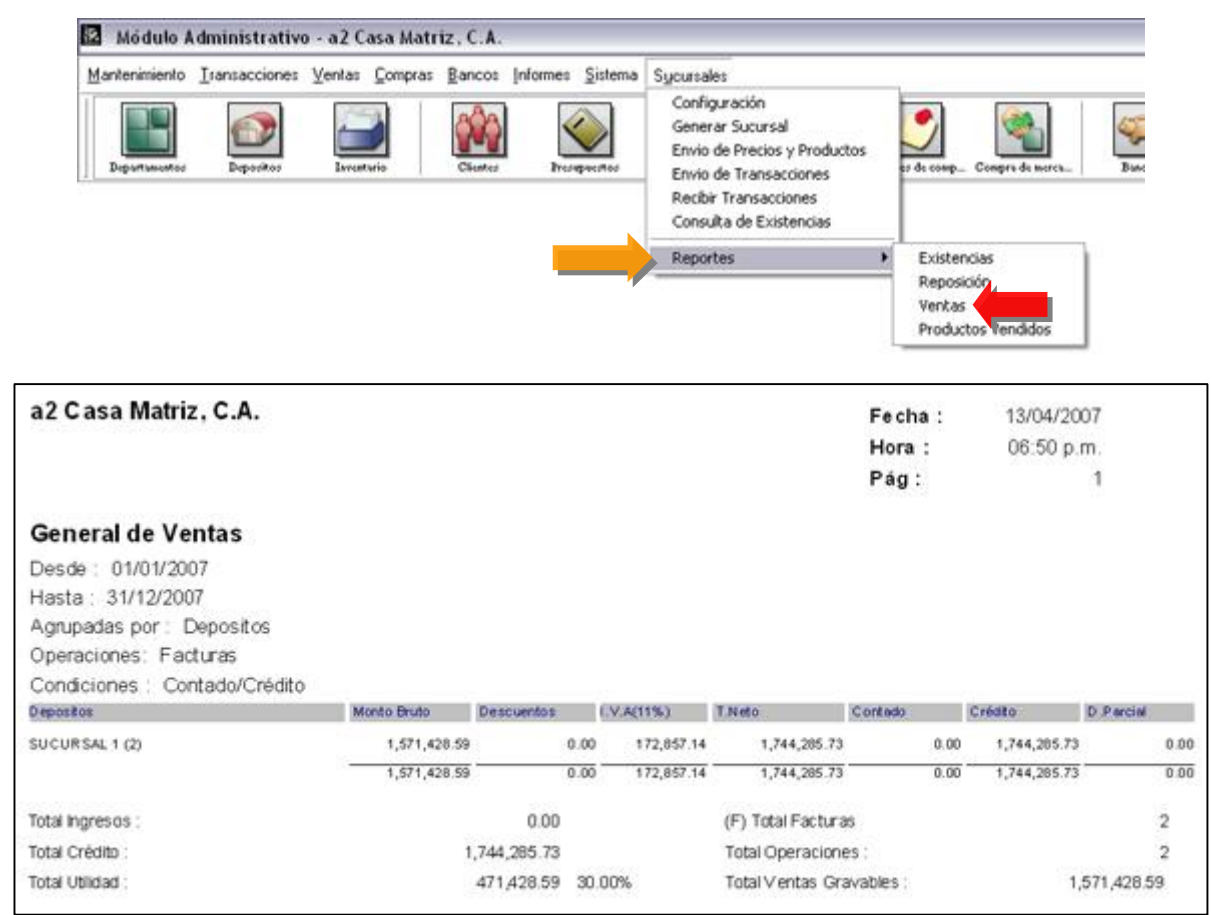

**Duplicar Información:** La aplicación de manera de evitar la duplicidad de información ya procesada y consolidada previamente, le indicará que el resultado de la operación es Error-Duplicado, como lo indica la figura:

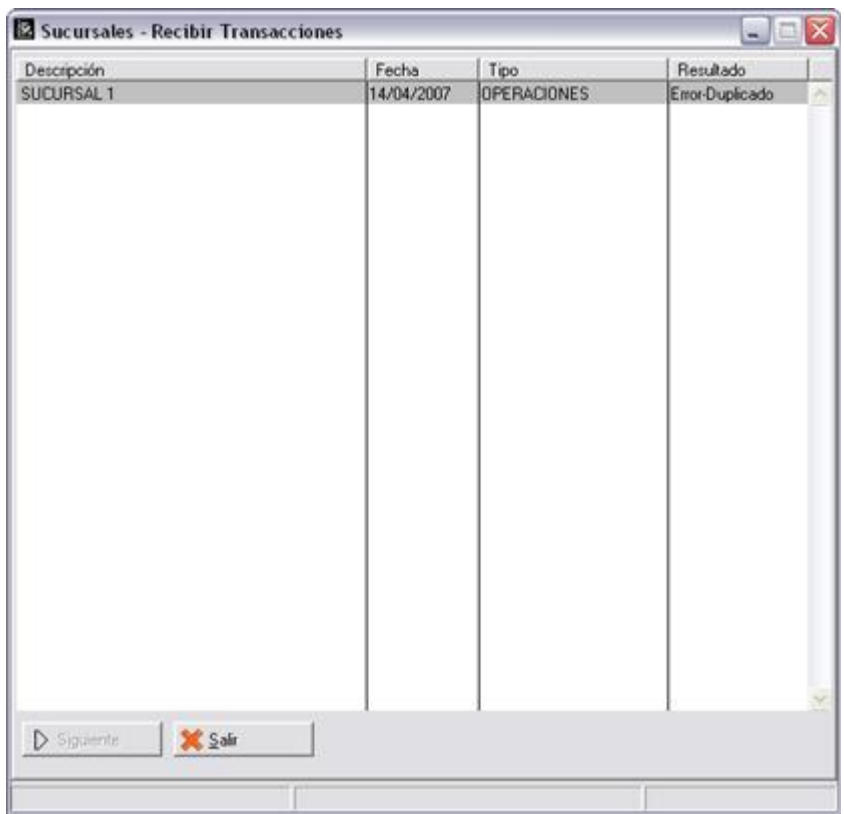

**Nota:** Se recomienda procesar una vez al día si este es el caso, así podremos evitar que le indique este mensaje de error, la razón es que el archivo generado para enviar valida la fecha y se envío dos veces en el mismo día.

## **Consulta de Existencias:**

Al momento que se envían las operaciones desde cada sucursal a la oficina principal se incluye un archivo que contiene la existencia real de ella. De esta manera podemos realizar consultas y comparaciones con la información que tenemos en casa Matriz.

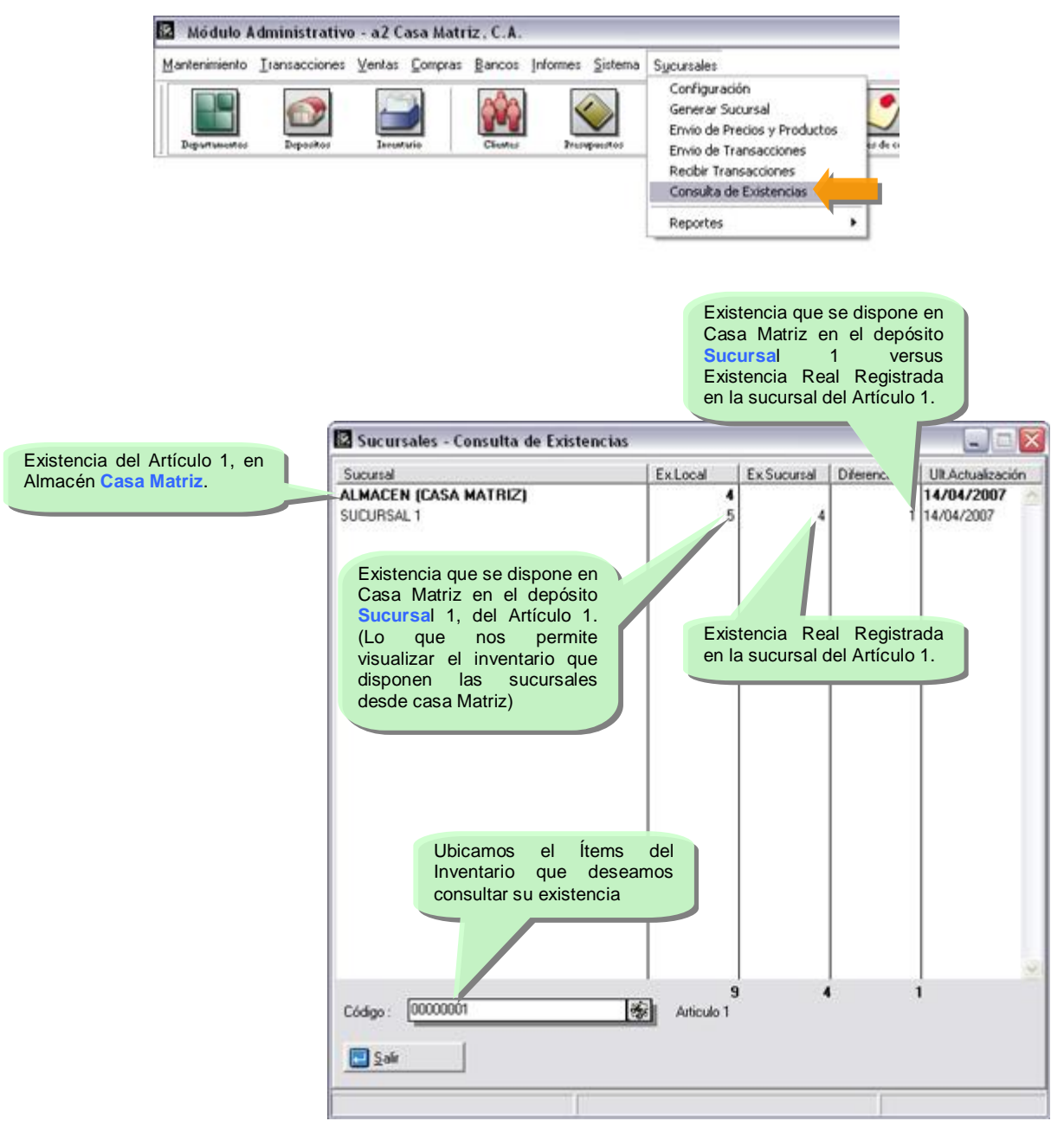

**Nota:** Se deberá tener el cuidado de revisar que todos los movimientos de inventario en las sucursales estén procesados en casa matriz, ya que se pueden presentar diferencias entre físico real y lo que la aplicación le indica.

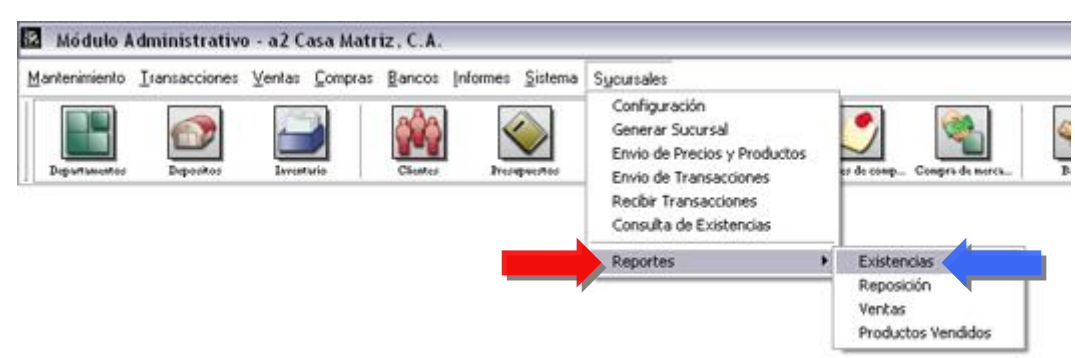

**Reporte de Existencias:** Permite visualizar la existencia de cada una de las sucursales.

**NOTA IMPORTANTE:** El reporte puede mostrar las existencias del inventario de hasta 7 sucursales de forma detallada. Para los casos en que sean más de 7 oficinas, el sistema los agrupa en una columna.

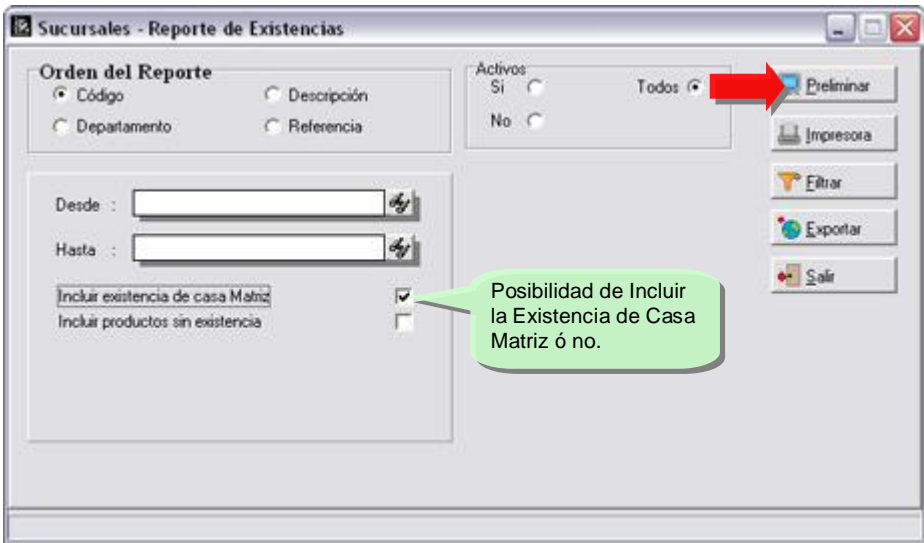

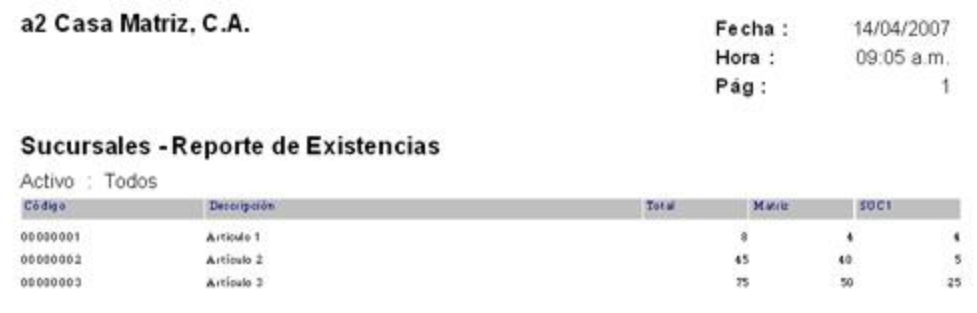

**Reporte de Reposición de Inventario – Para las Sucursales desde Casa Matriz:** Al fijar en cada

una de las oficinas los máximos y mínimos, el sistema refleja en este reporte los faltantes de cada una de las sucursales.

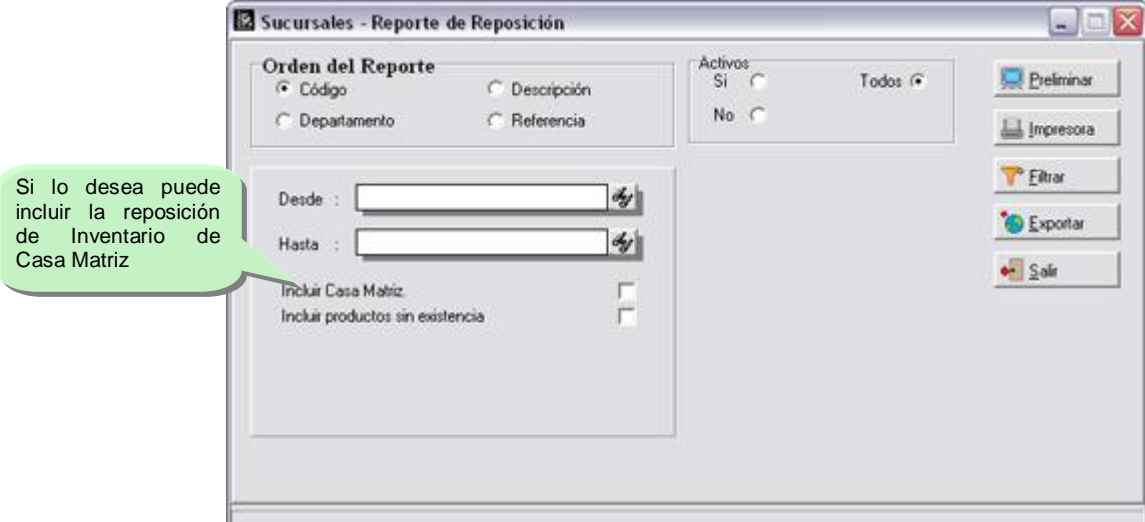

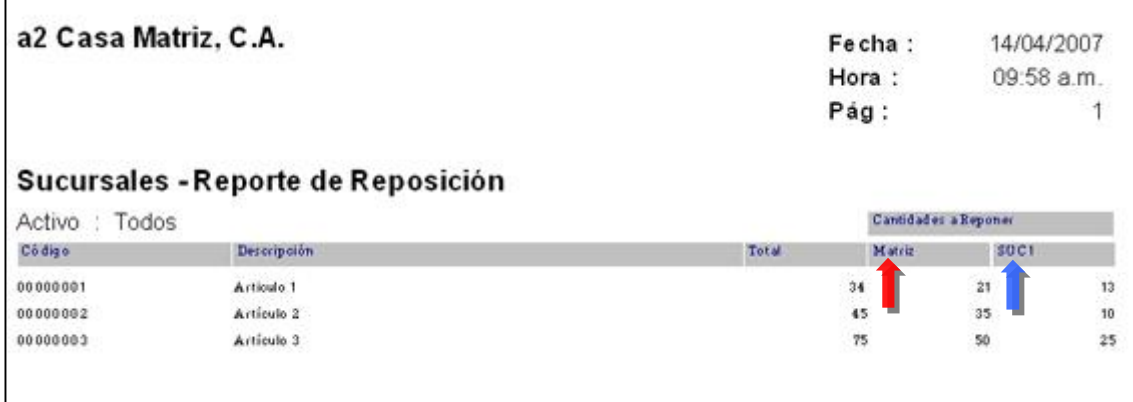

**Nota:** Recuerde que para que este reporte funcione correctamente en el manejo de Mínimos y Máximos se deberá primero fijar estos en la ficha de inventario - manejo de las existencias.

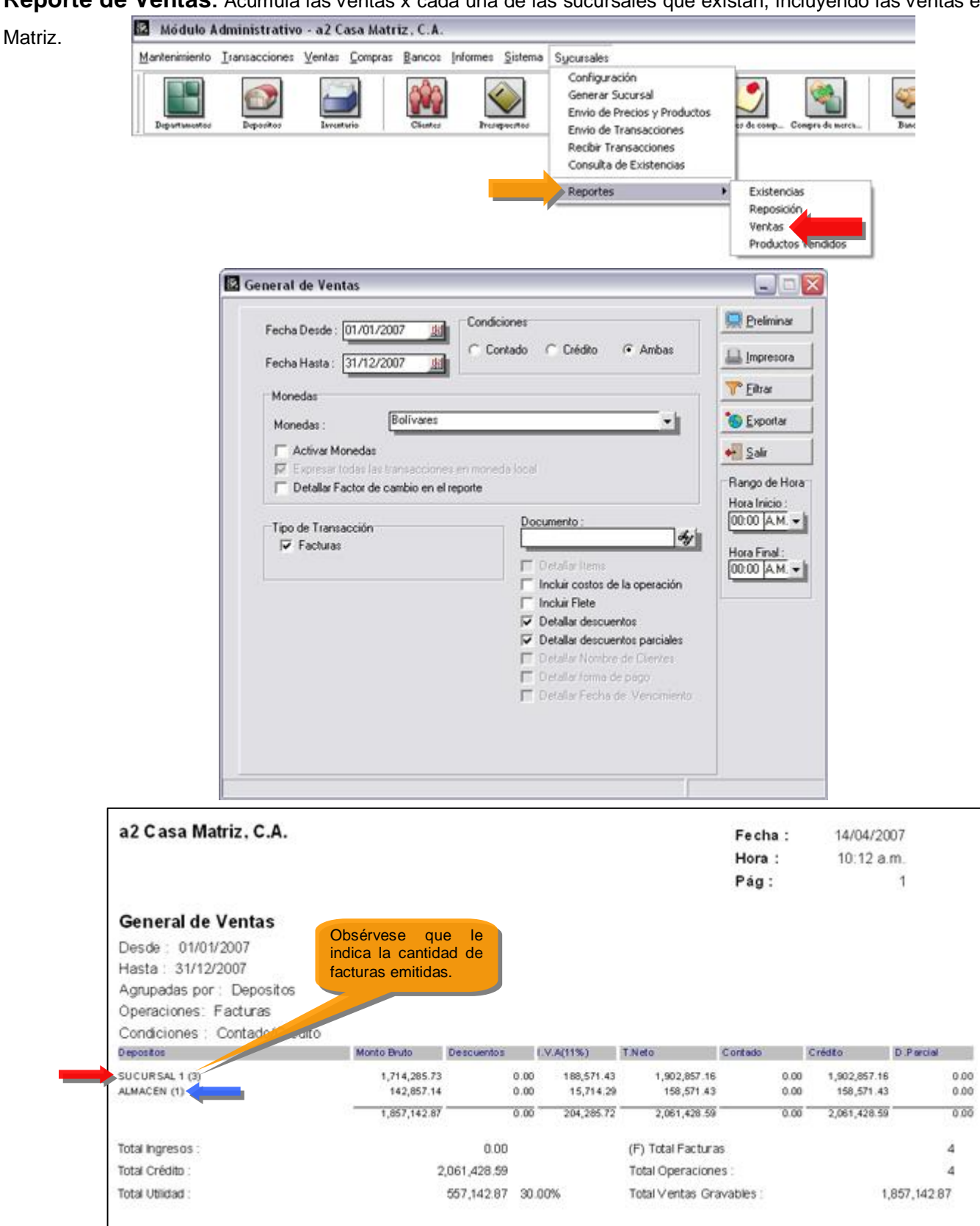

**Reporte de Ventas:** Acumula las ventas x cada una de las sucursales que existan, incluyendo las ventas en Casa

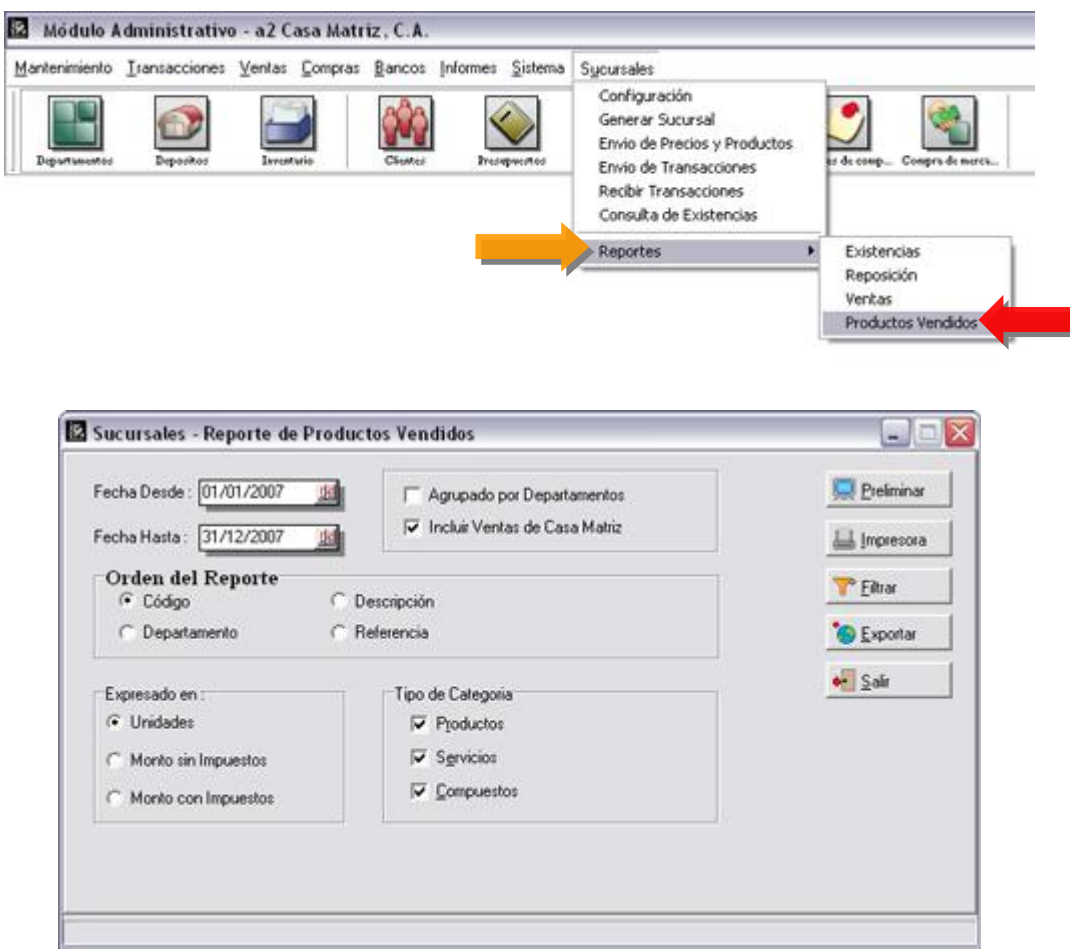

## **Reporte de Productos Vendidos:**

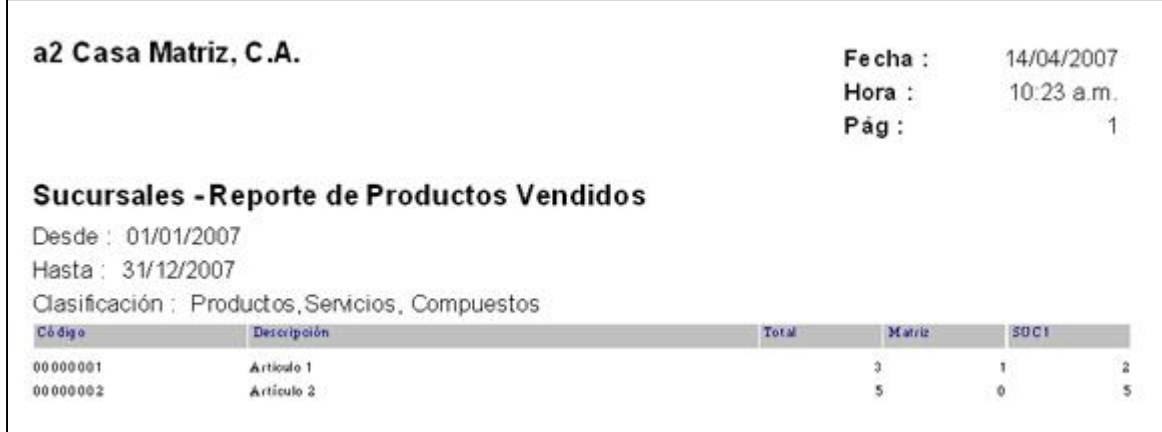

## **Resumen de Los procesos de Envío y Recepción de Datos entre las dos Aplicaciones:**

**Como Enviar una Transacción desde la Sucursal ó Oficina a la Oficina Principal – Casa matriz:** 

## **Ejemplo de una Transacción de Ventas- Paso 1:**

Efectuamos la venta en la sucursal, como lo indica la figura:

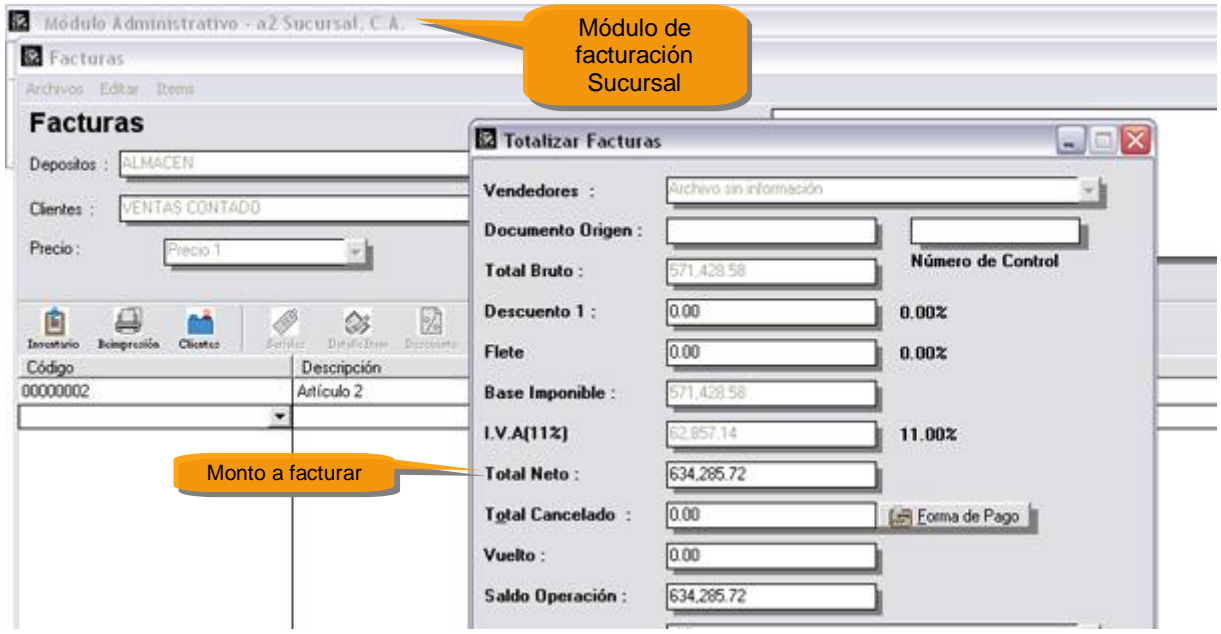

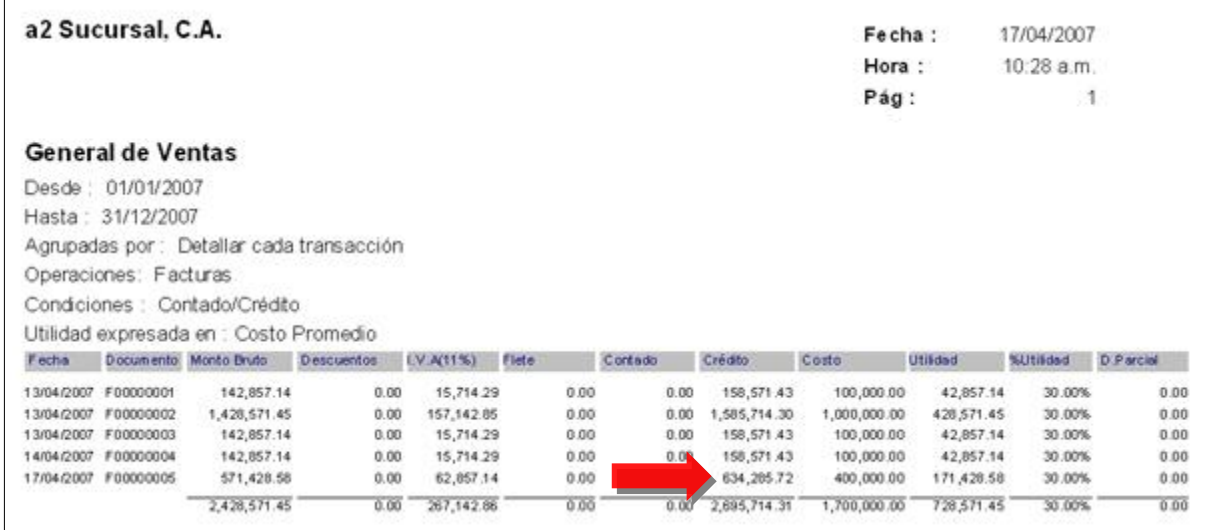

**Paso 2 – Enviamos las transacciones de la sucursal a casa Matriz:** 

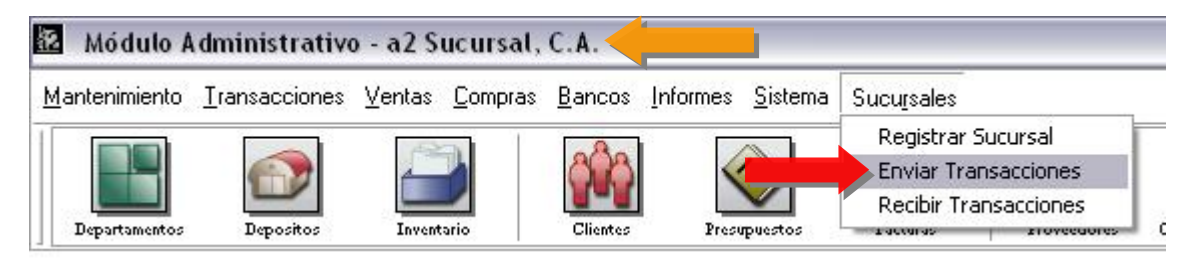

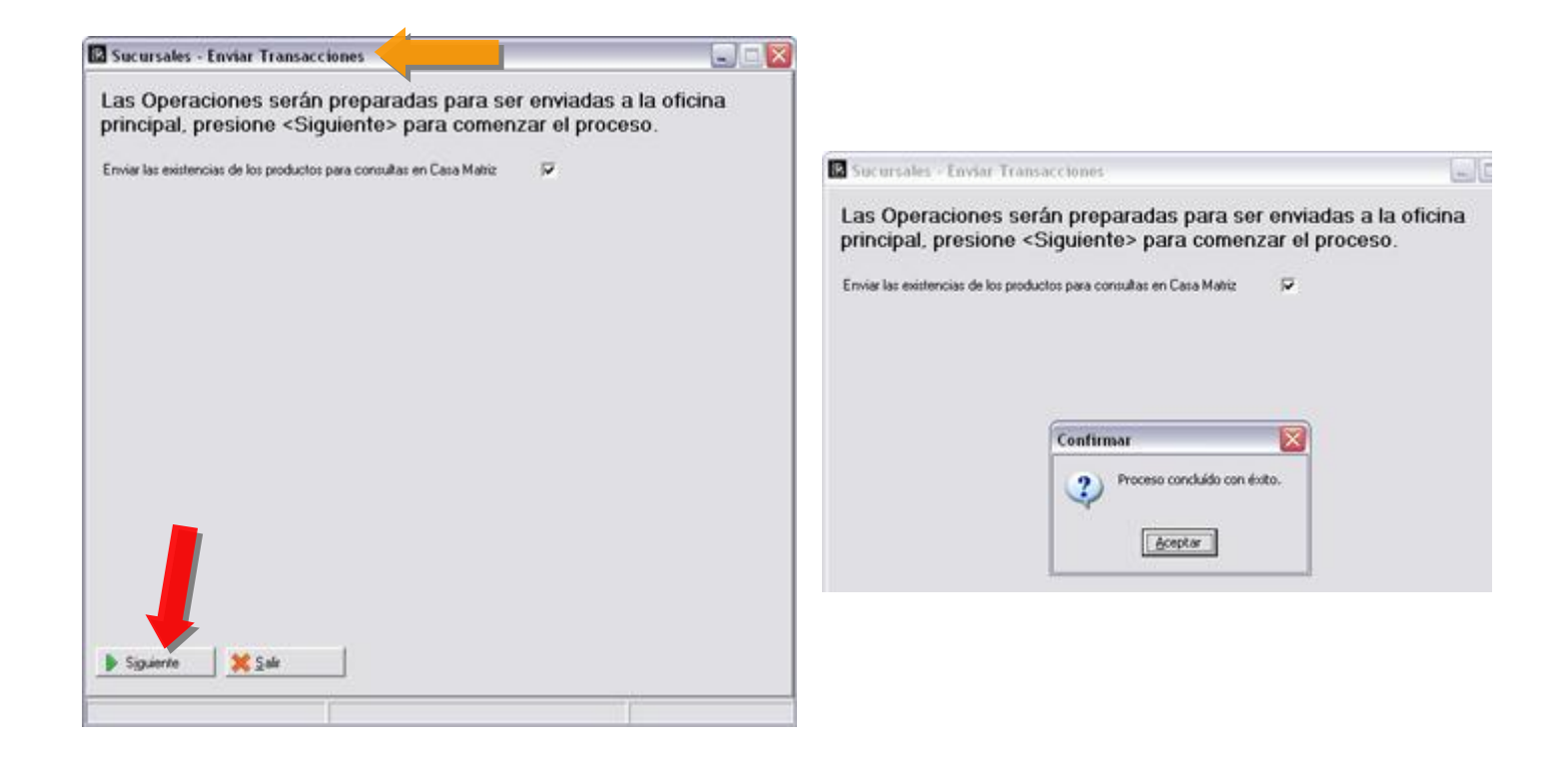

#### **Paso 3: Revisamos el directorio donde se tiene instalada la aplicación a2 Sucursal:**

Ubicamos el archivo que hemos generado con la transacción de venta:

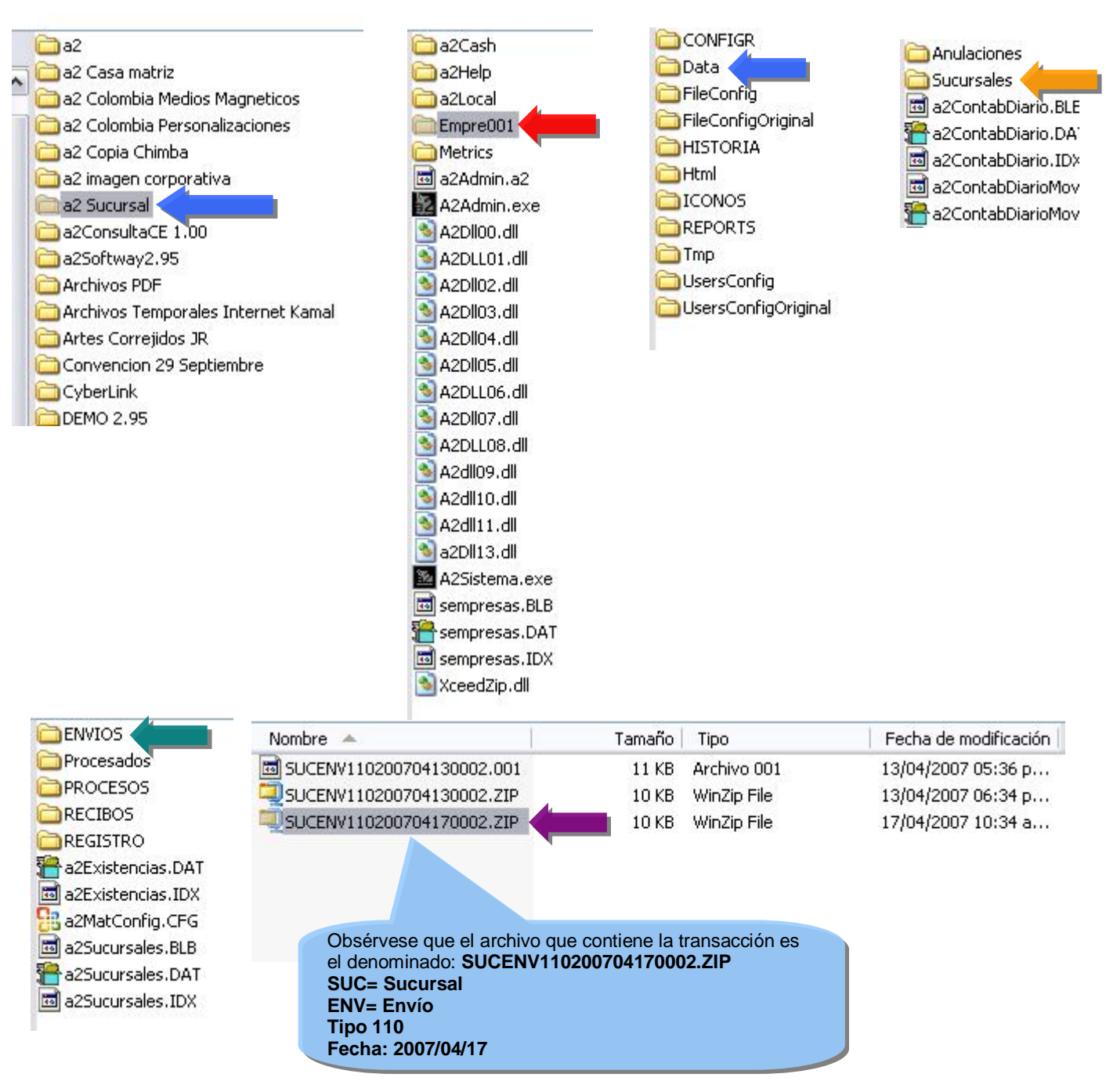

**Proceso de ENVIO concluido:** 

#### **Paso 4: Movemos el archivo a la carpeta Siguiente:**

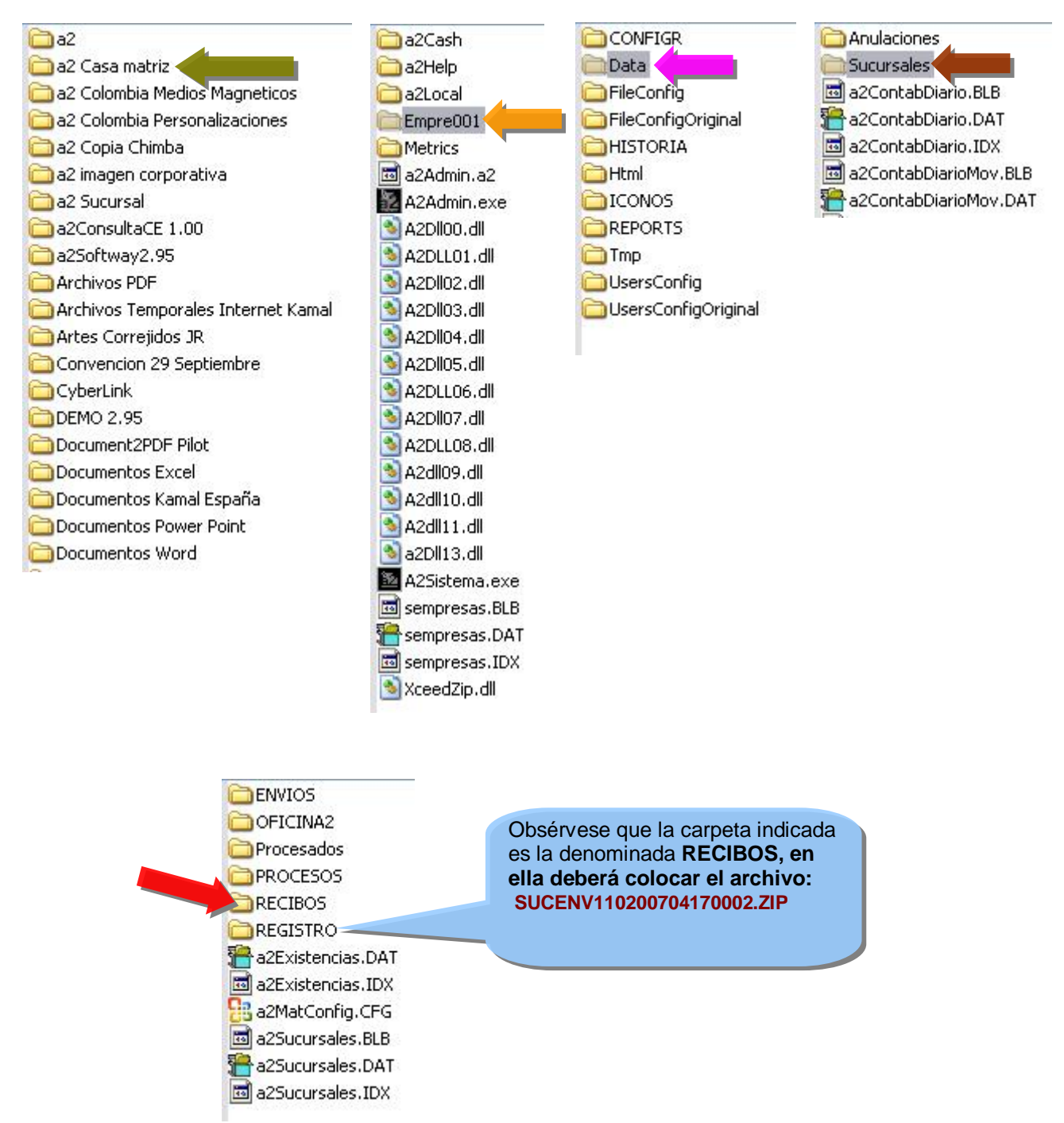

**Obsérvese que hemos movido el archivo:** 

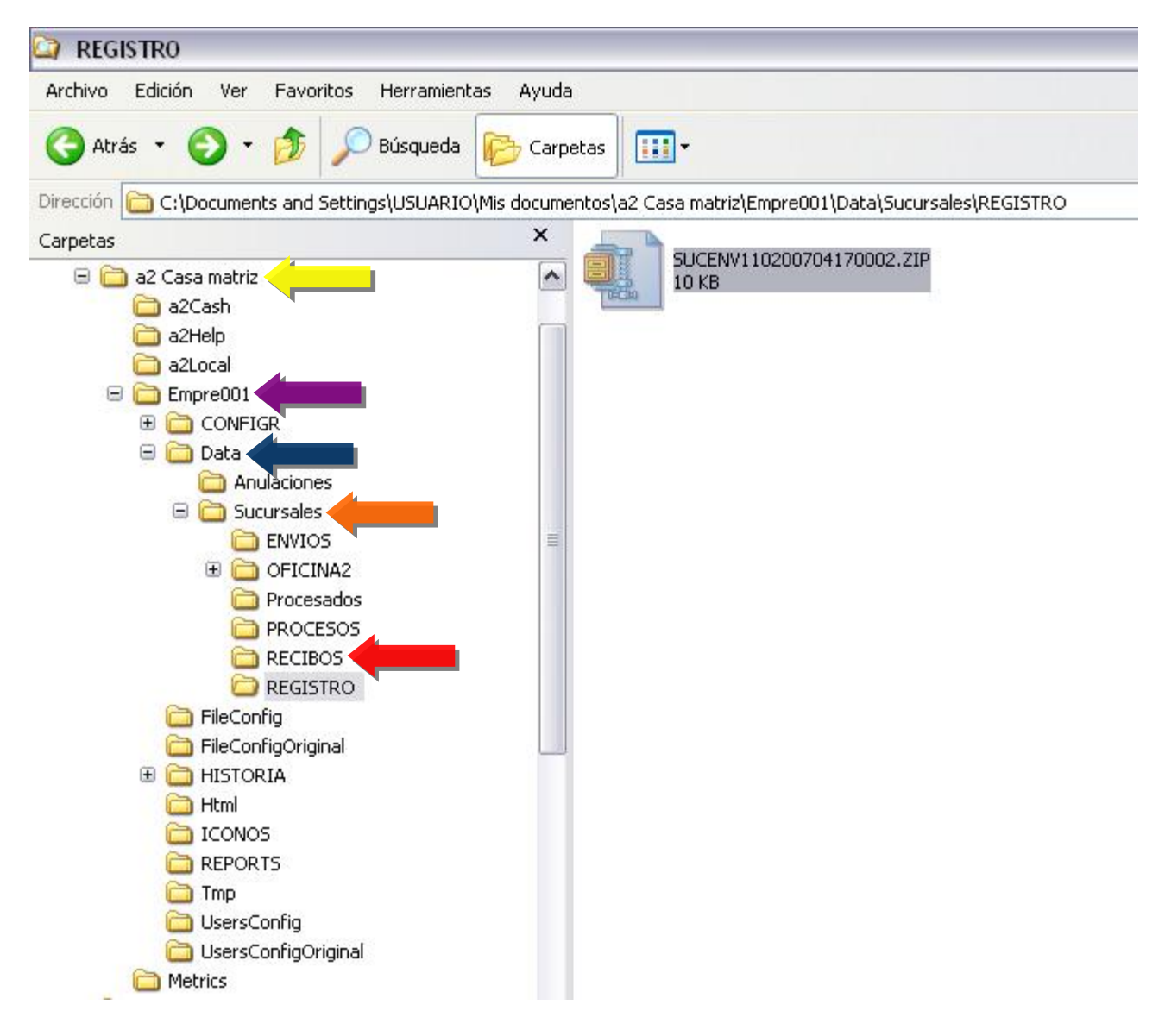

**Una vez que el archivo lo ubicáramos en la carpeta indicada, el próximo paso es:** 

#### **Paso 5: Recibimos desde Casa Matriz – Oficina Principal la transacción:**

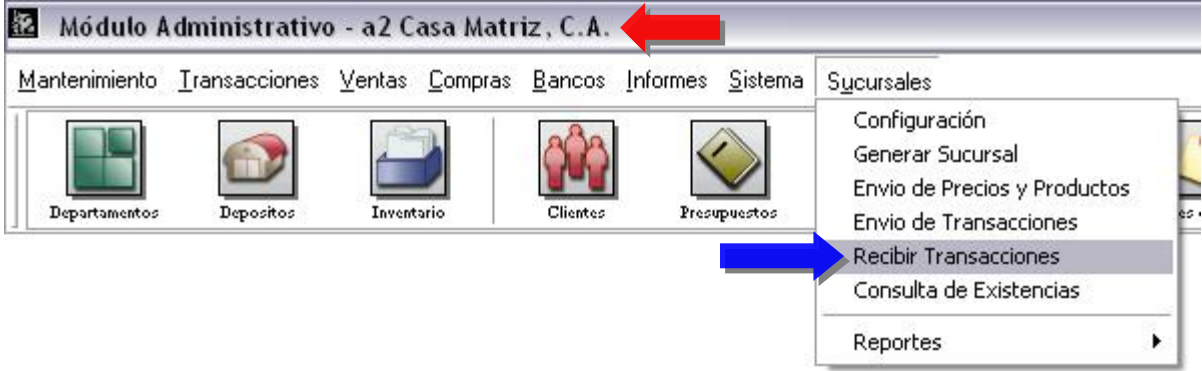

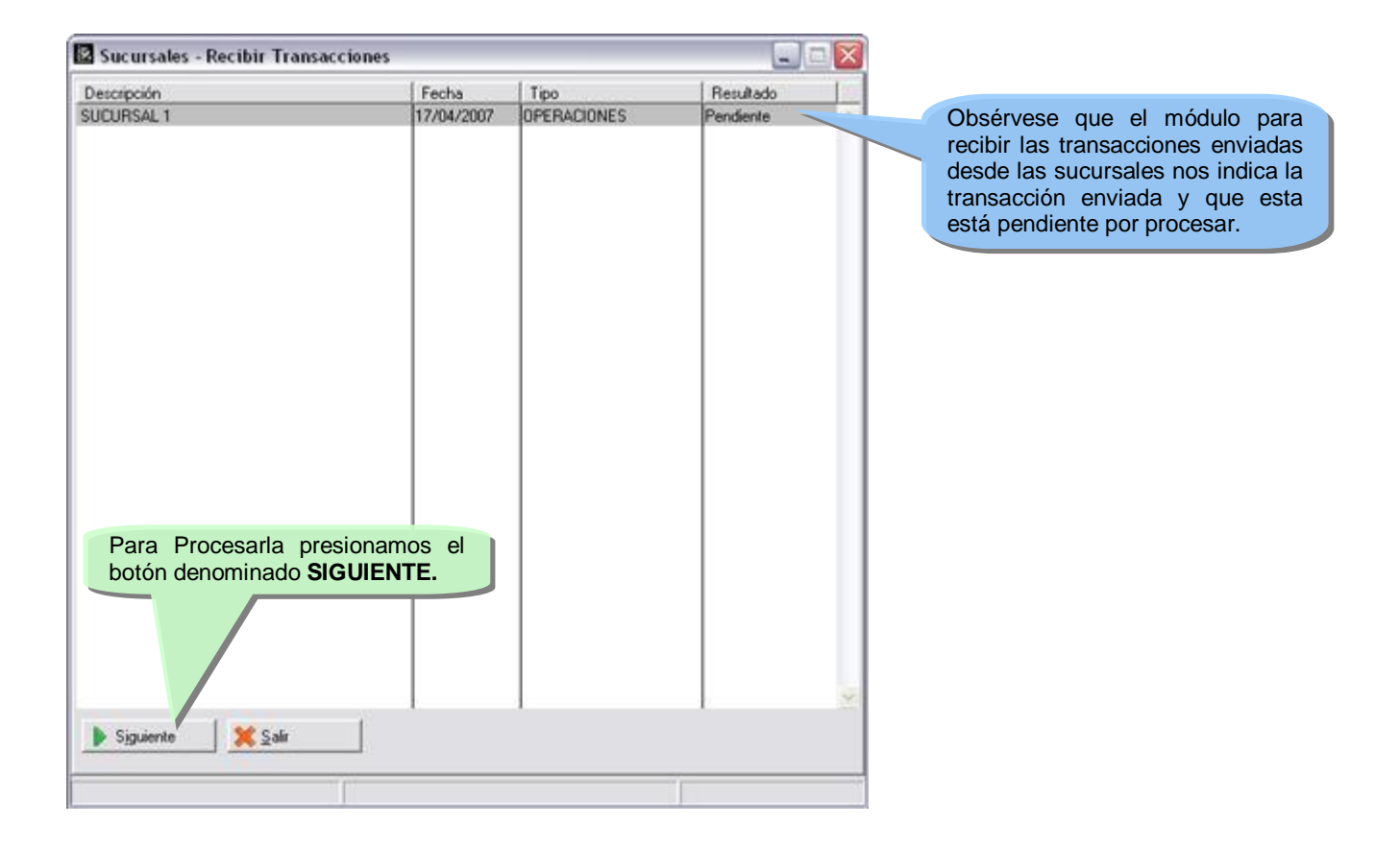

Al hacerlo la aplicación nos indica la confirmación del proceso:

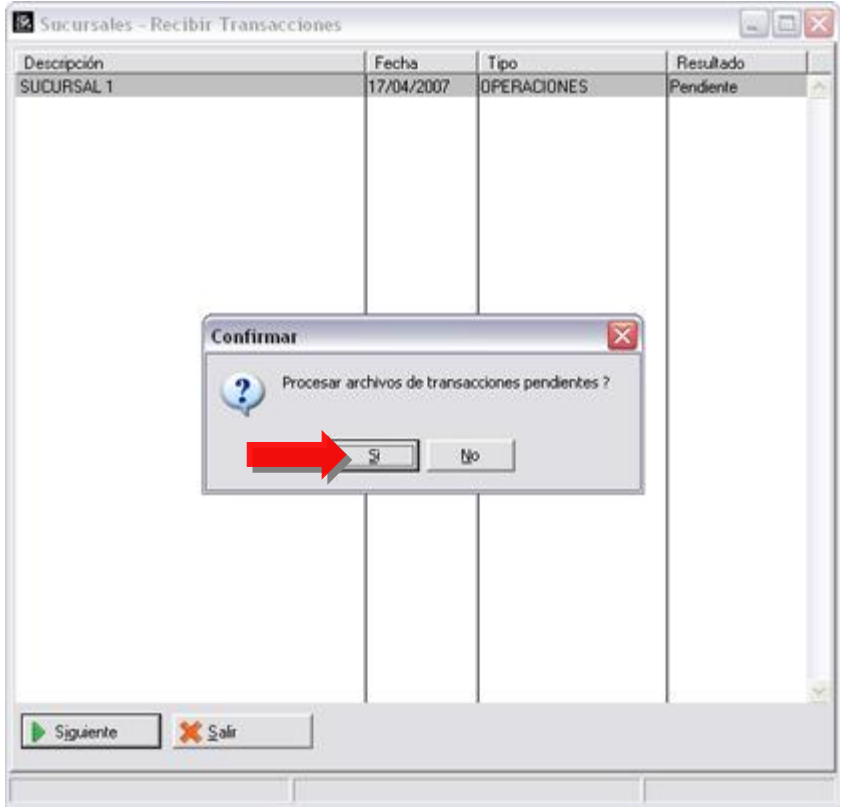

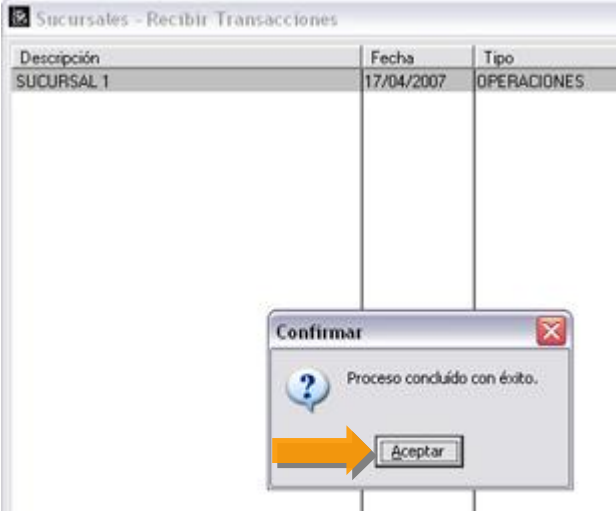

#### Módulo Administrativo - a2 Casa Matriz, C.A. Mantenimiento Transacciones Ventas Compras Bancos Informes Sistema Sucursales Configuración Generar Sucursal Envio de Precios y Productos Compra de n Departamentos Envio de Transacciones Recibir Transacciones Consulta de Existencias Reportes Existencias ¥ Reposición **Ventas** Productos Vendidos a2 Casa Matriz, C.A. Fecha: 17/04/2007 Hora: 11:34 a.m. Pág: **General de Ventas** Desde: 01/01/2007 Hasta: 31/12/2007 Agrupadas por : Depositos Operaciones: Facturas Condiciones : Contado/Crédito

**Ahora revisamos el reporte de ventas de las sucursales:** 

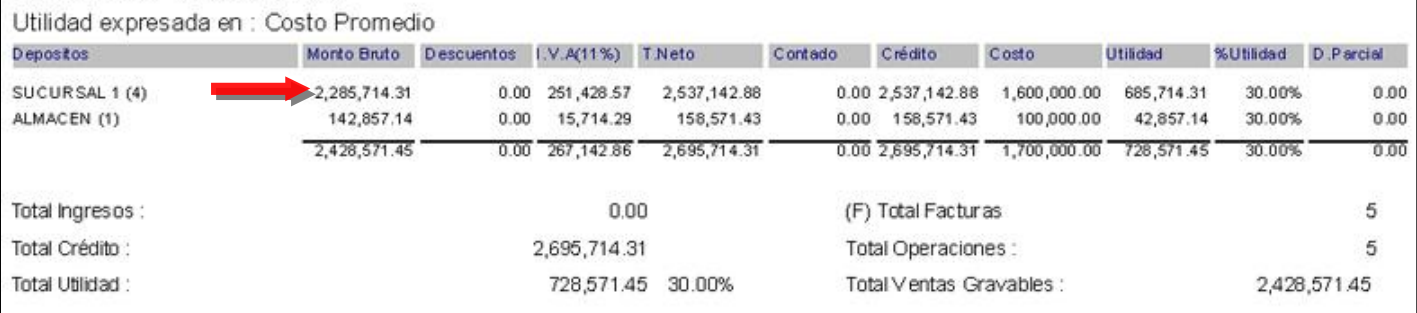

 $\mathbf{1}$ 

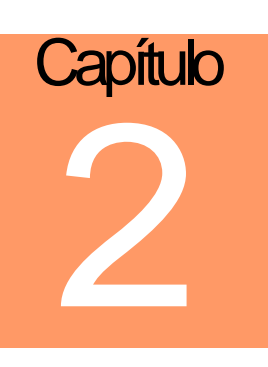

# **Consideraciones:**

- 1. Para los casos que requieran consolidar un volumen importante de Transacciones desde las sucursales (oficinas) a casa matriz, recomendamos que los períodos para hacerlo, sean los más cortos posibles (Diarios), ya que el tiempo de procesamiento puede afectar el performance acostumbrado a visualizar en nuestras aplicaciones a2.
- 2. Tenga el cuidado de verificar que los archivos estén ubicados en los directorios indicados en este boletín, ya que de esto depende el buen funcionamiento de la consolidación de información.
- 3. Se deberá tener el cuidado de revisar que todos los movimientos de inventario en las sucursales estén procesados en casa matriz, ya que se pueden presentar diferencias entre físico real y lo que la aplicación le indica.
- 4. Todas las operaciones son trasladadas a la sucursal como una copia exacta de la original, con excepción de los traslados que son convertidos en cargos, ejemplo: Si hacemos un traslado de mercancía de la oficina principal a cualquiera de las sucursales, el mismo es convertido en la sucursal en un cargo de inventario para poder alimentar el inventario de la misma.
- 5. Es importante tomar en cuenta que los tipos de operación que se quieren enviar pueden ser configurados, el sistema de forma automática clasifica las mismas por el depósito de origen y las envía a la sucursal que corresponda, es decir, si generó un descargo de inventario en Casa Matriz, de algunos de los depósitos de las sucursales, la transacción es enviada de forma automática a la sucursal.
- 6. Para poder activar una licencia en una sucursal es imprescindible haber cumplido el paso de Generar Sucursal en el módulo de oficina principal.
- 7. Recuerde que para que realizar el reporte de Reposición de Inventario y que este funcione correctamente en el manejo de Mínimos y Máximos se deberán primero, fijar estos en la ficha de inventario - manejo de las existencias

Esperamos que esta versión sea del agrado de todos ustedes, con la misma queremos reiterar el apoyo del equipo de trabajo a2 hacia toda la cadena de distribuidores aportando con esta nueva versión un grano más de arena de la montaña que todos estamos construyendo.

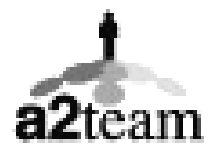

**a2team siempre trabajando para un futuro y el futuro es hoy.** 

**Para sus comentarios y dudas: [soporte@a2.com.ve](mailto:soporte@a2.com.ve)**